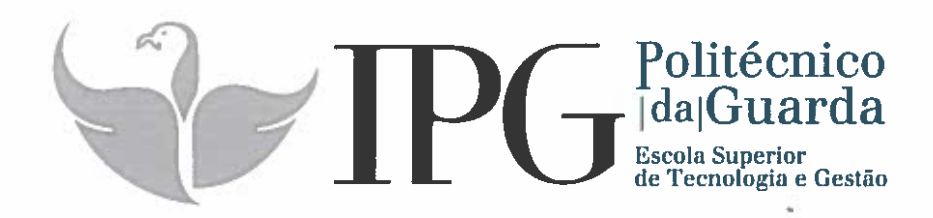

# RELATÓRIO DE ESTÁGIO

Curso Técnico Superior Profissional em Desenvolvimento de Aplicações Informáticas

Õscar Esperança Cardoso

julho 1 2017

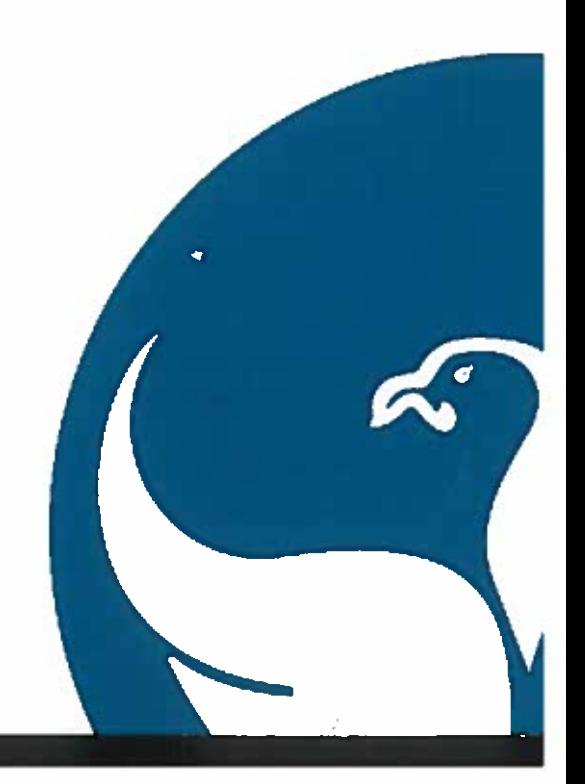

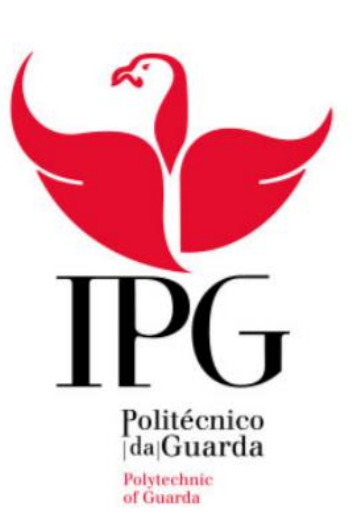

# Escola Superior de Tecnologia e Gestão

Instituto Politécnico da Guarda

Relatório de Estágio

# **Óscar Esperança Cardoso**

Relatório para a obtenção do diploma de Técnico Superior Profissional em Desenvolvimento de Aplicações Informáticas

Julho de 2017

# **IDENTIFICAÇÃO DOS INTERVENIENTES NO ESTÁGIO**

### **Estudante**

Nome: Óscar Esperança Cardoso;

Nº de aluno: 1012003;

Curso: TeSP Desenvolvimento de Aplicações Informáticas;

Escola: Instituto Politécnico da Guarda - Escola Superior de Tecnologia e Gestão.

### **Local de estágio**

Empresa: MestreClique – Sistemas de Informação, Lda.;

Área de atividade: Consultoria, Web Design, Hardware, Software, Redes e Servidores;

Localização: Av. Monsenhor Mendes do Carmo, Nº12 Lojas A e B 6300 - 586 Guarda;

Telefone: 271 227 354;

Correio eletrónico: geral@mestreclique.com;

Site: www.mestreclique.com.

#### **Estágio curricular**

Início: 01 /03/2017;

Fim: 14/07/2017;

Orientador: Prof. Celestino Gonçalves (Mestre);

Supervisor: Rui Pereira (Mestrado em Eletrónica e Telecomunicações pela Universidade de Aveiro).

# **PLANO DE ESTÁGIO**

- Designação do Projeto:
	- o MestreClique GF-Sumários.
- Resumo do trabalho a desenvolver:
	- o Desenvolvimento de uma aplicação para dispositivos móveis Android que permita ser uma ferramenta para formadores em empresas com o sistema de gestão de formação da MestreClique. A aplicação deve permitir ao formador consultar a sua agenda e registar os sumários e respetivas faltas. A comunicação com o sistema de gestão de formação deve ser feita usando *webservices*.
- Objetivos previstos:
	- o Controlo de agenda de formadores;
	- o Registar sumários;
	- o Registar faltas.
- Atividades a desenvolver:
	- o Análise do sistema;
	- o Integração de webservices em Android;
	- o Implementação da aplicação;
	- o Publicação e testes.
- Conclusões/resultados previstos:
	- o Conseguir uma aplicação para dispositivos móveis android capaz de garantir as funcionalidades previstas com interfaces amigáveis e claros.

#### **RESUMO**

O estágio curricular do curso Técnico Superior Profissional em Desenvolvimento de Aplicações Informáticas que decorreu na empresa MestreClique teve a duração de setecentas e cinquenta horas. O objetivo deste foi o de aplicar na prática os conceitos lecionados durante o curso e preparação para o possível ingresso no mercado de trabalho.

O objetivo do estágio foi aprofundar e aplicar os conhecimentos, teóricos e práticos, adquiridos durante as aulas, entre os quais destaco:

Projeto no Android Studio, saída para assistência a clientes (serviço exterior), manutenção de software, reparação (desmontagem/montagem de PC's, portáteis, etc. de máquinas), formatação de computadores, limpeza de memórias, verificação de discos, preparação de cabos de rede e preparação de 100 Pen's USB com informação do cliente.

O projeto Android realizado criou-se no Android Studio, que pretendia criar uma aplicação associada a um *webservice*, onde um formador possa aceder através de um login, verificar as formações que tem agendadas, registar sumários, ver o nome dos formandos e marcar as respetivas faltas.

Palavras – chave: software, manutenção, configuração, aplicação, projeto.

#### **AGRADECIMENTOS**

Gostava de agradecer, de uma forma geral, a todos os professores e colegas que tive o prazer de conhecer e conviver durante o curso de Desenvolvimento de Aplicações Informáticas dos anos letivos 2015/2016 e 2016/2017.

Pretendo agradecer a todos aqueles que de forma uma direta ou indireta tornaram possível a realização do estágio, entre os quais destaco: Prof. Rui Pereira e Eng. Ricardo Dias por ter disponibilizado a sua empresa, MestreClique, para a realização do meu estágio e por todo o apoio prestado no decorrer do mesmo.

Ao supervisor do estágio, professor Rui Pereira pela disponibilidade, dedicação e acompanhamento verificados durante o estágio.

Ao orientador de estágio, Celestino Gonçalves, pela paciência, disponibilidade e a motivação com que orientou o meu estágio. Ao professor Noel Lopes a quem lhe agradeço pela disponibilidade, paciência, atenção e simpatia que demonstrou por estar sempre disponível e pronto a ajudar no programa Android Studio ao longo do estágio.

Agradeço também a todos os restantes funcionários da empresa (António Carvalho, Luís Monteiro e Cristina Martins) e pelos colegas estagiários de outra escola, por toda a ajuda e integração na empresa, por todo o apoio, pela disponibilidade, dedicação e simpatia demonstrada durante o estágio.

Obrigado!

# Índice

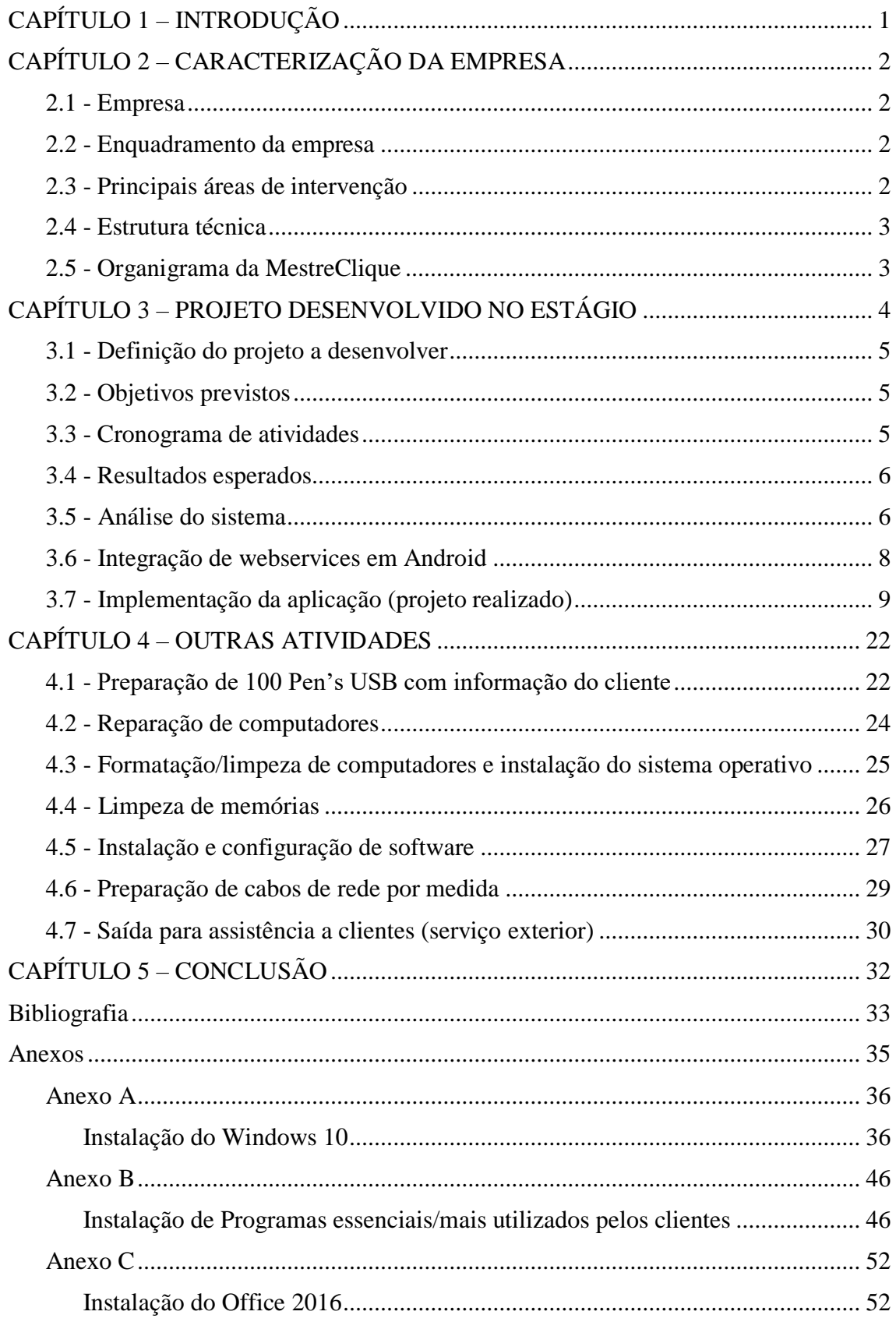

# **Índice de Figuras**

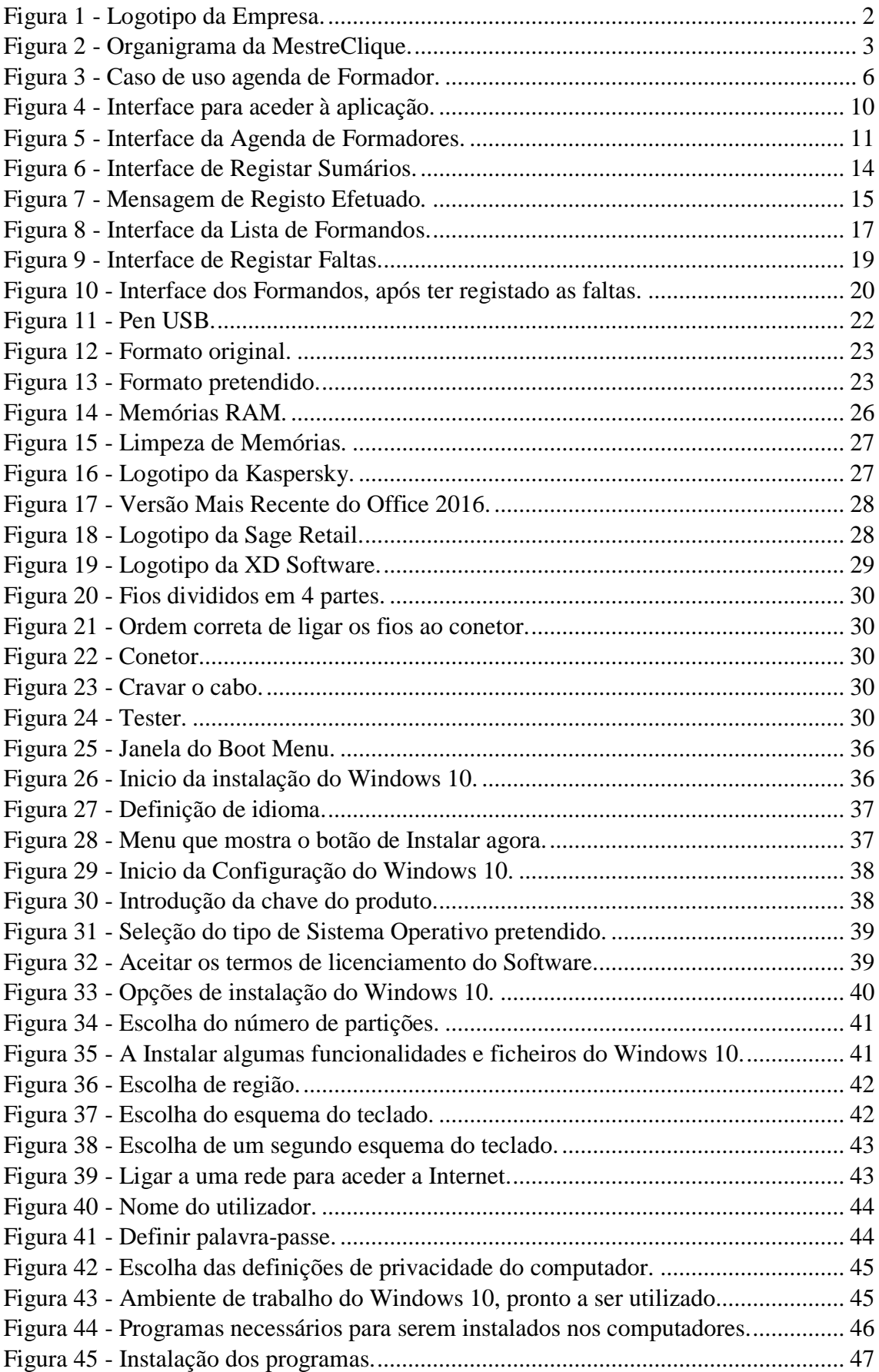

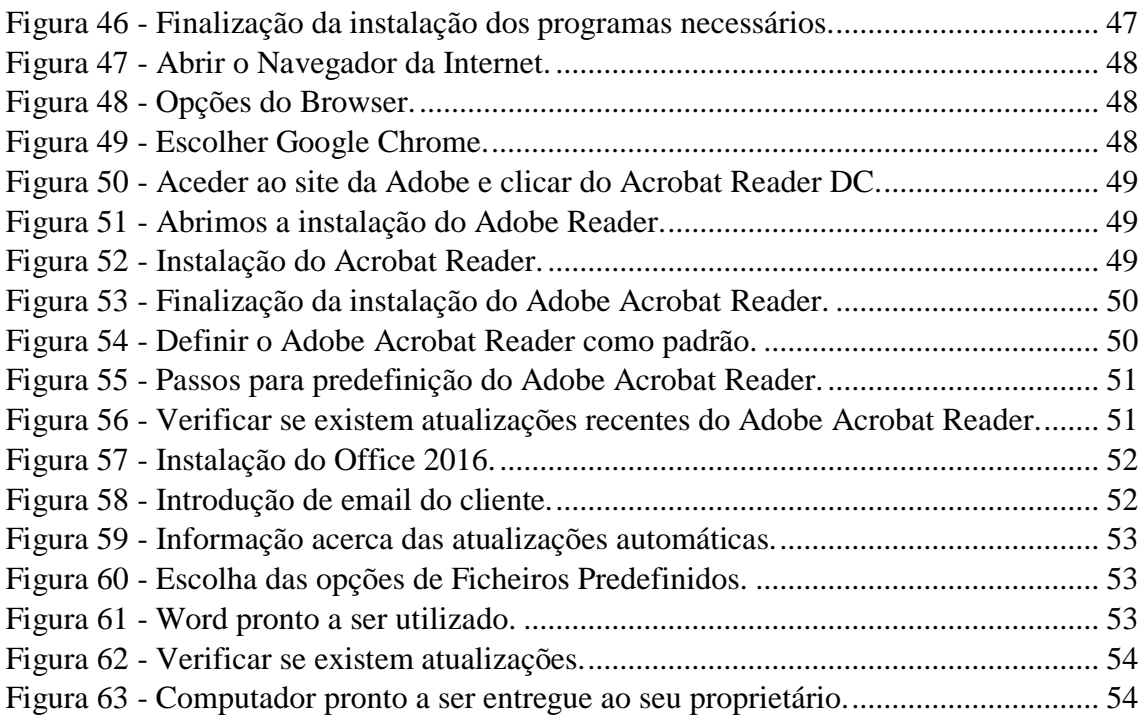

# **Índice de Tabelas**

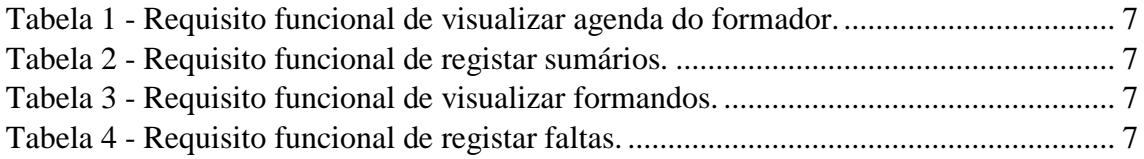

# **Índice de Listagens de Código**

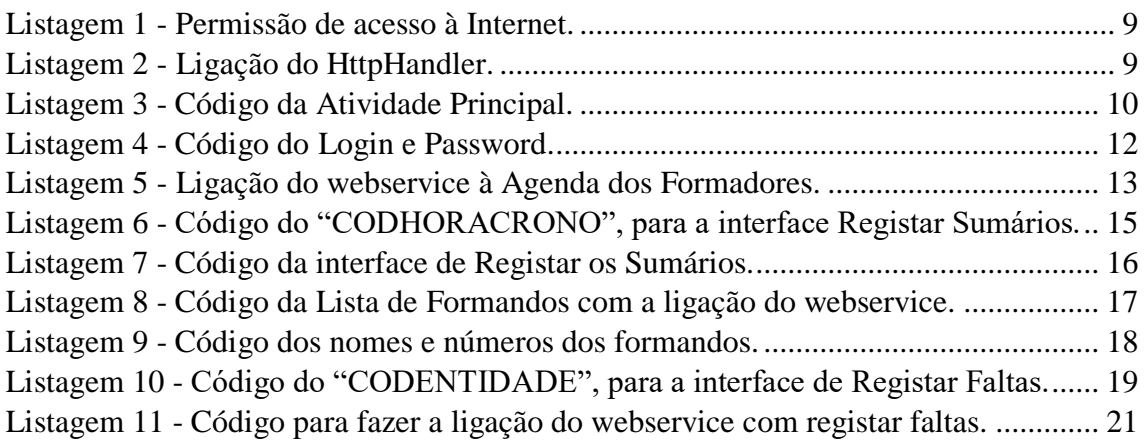

# **Índice de Cronogramas**

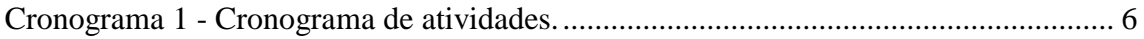

# **CAPÍTULO 1 – INTRODUÇÃO**

<span id="page-9-0"></span>No âmbito do curso Técnico Superior Profissional em Desenvolvimento de Aplicações Informáticas realizei o respetivo estágio na empresa MestreClique – Sistemas de Informação, Lda., situada na cidade da Guarda, com a duração de setecentas e cinquenta horas, iniciado no mês de março e concluído no mês de julho.

No decorrer do estágio tive oportunidade de aplicar alguns conhecimentos adquiridos durante o ano letivo na execução de diversas tarefas, que muito contribuiu para melhorar os meus conhecimentos em programação, mas também em aprender coisas novas, como desmontar/montar um computador portátil/torre, formatar, instalar cabos de rede, entre outras.

O período de estágio serviu para concluir este curso e também de preparação para o mercado de trabalho.

Das tarefas que efetuei destaco algumas, tais como: programar aplicações em Android, assistência a clientes, reparação e manutenção de computadores de secretária e portáteis, formatação de discos rígidos, verificação de memórias, instalação e configuração do Windows10, instalação e configuração de software e preparar cabos de rede.

# **CAPÍTULO 2 – CARACTERIZAÇÃO DA EMPRESA**

### **2.1 - Empresa**

<span id="page-10-1"></span><span id="page-10-0"></span>A MestreClique – Sistemas de informação, Lda., Figura 1, é uma empresa portuguesa sedeada na cidade da Guarda desde 2002. Está alojada em instalações próprias na Av. Monsenhor Mendes do Carmo, Nº12 Lojas A e B e é desde a sua fundação gerida por dois sócios, Ricardo Dias e Rui Pereira.

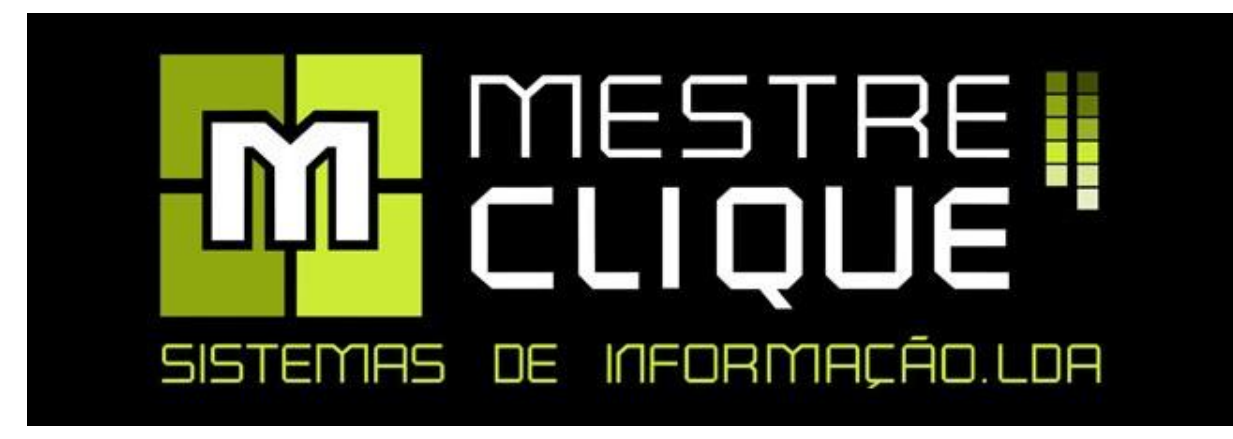

Figura 1 - Logotipo da Empresa.

Fonte – MestreClique

### **2.2 - Enquadramento da empresa**

<span id="page-10-4"></span><span id="page-10-2"></span>A MestreClique é uma empresa de tecnologias de informação e comunicação, onde o contato com as mais recentes inovações tecnológicas é uma constante. A proximidade operacional entre os recursos humanos é uma mais-valia para esta empresa, defendendo valores como a inovação, a entreajuda e o espírito de equipa. É um sítio excelente para se trabalhar.

### **2.3 - Principais áreas de intervenção**

<span id="page-10-3"></span>As principais áreas de intervenção da MestreClique são:

- Soluções de software específico;
- Conceção e configuração de redes e servidores;
- Consultoria, análise e integração de sistemas;
- Análise e conceção de software à medida;
- Criação de aplicações para internet e intranet;
- Criação de aplicações multimédia;
- Aluguer de salas de formação e equipamentos;
- Formação técnica;
- Venda, instalação, manutenção e reparação de hardware.

### **2.4 - Estrutura técnica**

<span id="page-11-0"></span>A MestreClique tem a seguinte estrutura técnica, tal como mostra a Figura 2:

- 1 Gerente comercial;
- 1 Administrativa comercial;
- 1 Técnico de hardware, software e redes informáticas (certificados pela cisco);
- <span id="page-11-1"></span>• 2 Programadores.

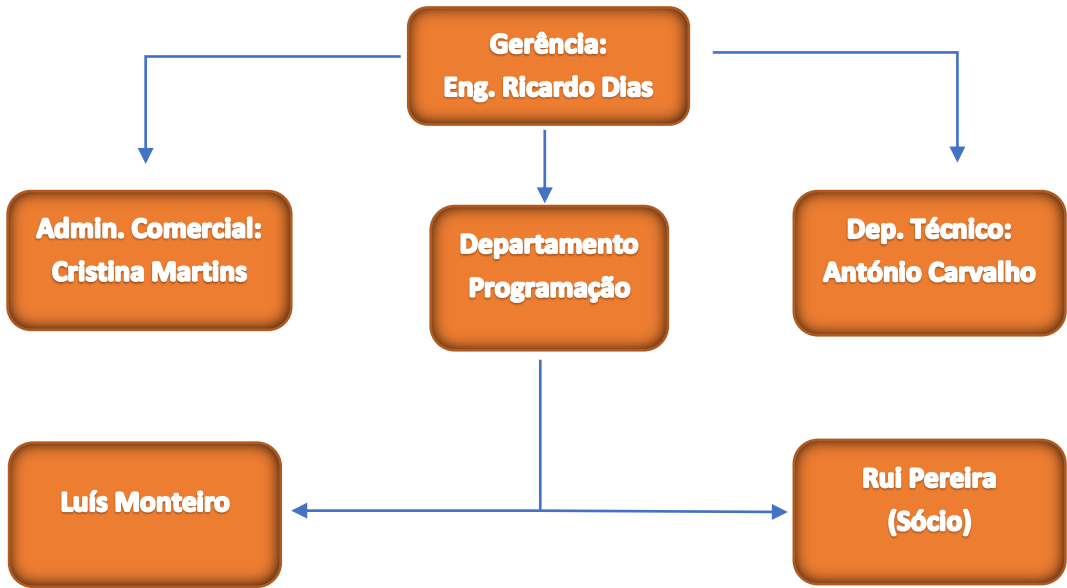

### **2.5 - Organigrama da MestreClique**

<span id="page-11-2"></span>Figura 2 - Organigrama da MestreClique.

### **CAPÍTULO 3 – PROJETO DESENVOLVIDO NO ESTÁGIO**

<span id="page-12-0"></span>No início do estágio fiquei a conhecer as pessoas que fazem parte da MestreClique, assim como as tarefas de cada elemento da empresa e as regras da empresa, de forma a poder prestar sempre o melhor atendimento possível ao cliente. Como o objetivo principal do estágio seria por em prática os conhecimentos adquiridos nas aulas, então foi-me atribuído como projeto criar a aplicação "**MestreClique GF – Sumários**".

Este projeto tinha como principal objetivo criar uma aplicação em Android para formadores, de modo a que o formador pudesse aceder aos seus dados, mais concretamente saber os dias em que tem formação para lecionar, registar sumários, aceder ao nome dos seus formandos e marcar faltas aos formandos.

Foi uma aplicação que levou algum tempo a ser realizada, dada a sua complexidade, mas devido também ao facto de o cliente a quem se destina esta aplicação, demorar um pouco a definir os respetivos requisitos, o que implicou que pelo meio do estágio a aplicação estivesse suspensa, mas que me permitiu aprender coisas novas que serão abordadas no próximo capítulo.

Existiram algumas dificuldades na realização desta aplicação, pois embora tenha aprendido a trabalhar com o Android Studio, aqui pediram-me uma coisa nova acerca deste programa: criar a aplicação com ligação a um *webservice*. Isto foi algo novo para mim, mas que me permitiu aprender embora com algumas dúvidas, mas que foram esclarecidas pelo Professor Noel Lopes, professor da unidade curricular Programação para Dispositivos Móveis, ao longo do decorrer deste estágio.

A minha maior dificuldade foi em perceber a parte do código que está relacionado com a ligação ao *webservice*, por nunca ter trabalhado com algo do género.

Acerca desta aplicação, foi do meu agrado ter realizado este projeto, pois além de ter posto em prática os meus conhecimentos e ter adquirido novos conhecimentos, é sempre bom chegar ao fim e ver que tudo fica operacional tal como era previsto.

#### **3.1 - Definição do projeto a desenvolver**

<span id="page-13-0"></span>O projeto consiste no desenvolvimento de uma aplicação Android para dispositivos móveis que permita ser uma ferramenta para formadores em empresas com o sistema de gestão de formação da MestreClique. A aplicação deve permitir ao formador consultar a sua agenda e registar os sumários e respetivas faltas. A comunicação com o sistema de gestão de formação deve ser feita usando webservices.

### **3.2 - Objetivos previstos**

<span id="page-13-1"></span>Segue-se agora uma lista dos principais objetivos definidos no início deste projeto.

Objetivos previstos a atingir:

- Controlo de agenda de formadores;
- Registar sumários;
- Registar faltas.

### **3.3 - Cronograma de atividades**

<span id="page-13-2"></span>Segue-se agora o cronograma das atividades realizadas no estágio relacionados com o projeto.

Cronograma de Atividades:

- Análise do sistema (Casos de Uso, Requisitos Funcionais/Não Funcionais);
- Integração de webservices em Android;
- Implementação da aplicação (publicação).

<span id="page-14-3"></span>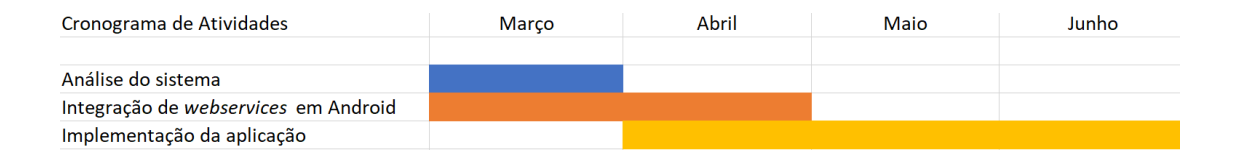

Cronograma 1 - Cronograma de atividades.

### **3.4 - Resultados esperados**

<span id="page-14-0"></span>Os resultados esperados com esta aplicação é conseguir uma aplicação para dispositivos móveis Android onde o formador possa consultar a sua agenda, registar os seus sumários e registar as faltas. A aplicação deve ser capaz de garantir as funcionalidades previstas com interfaces amigáveis e claros.

# **3.5 - Análise do sistema Casos de Uso**

<span id="page-14-1"></span>A Figura 3 mostra o caso de uso da agenda do Formador, onde é explicito tudo o que o formador pode fazer na aplicação.

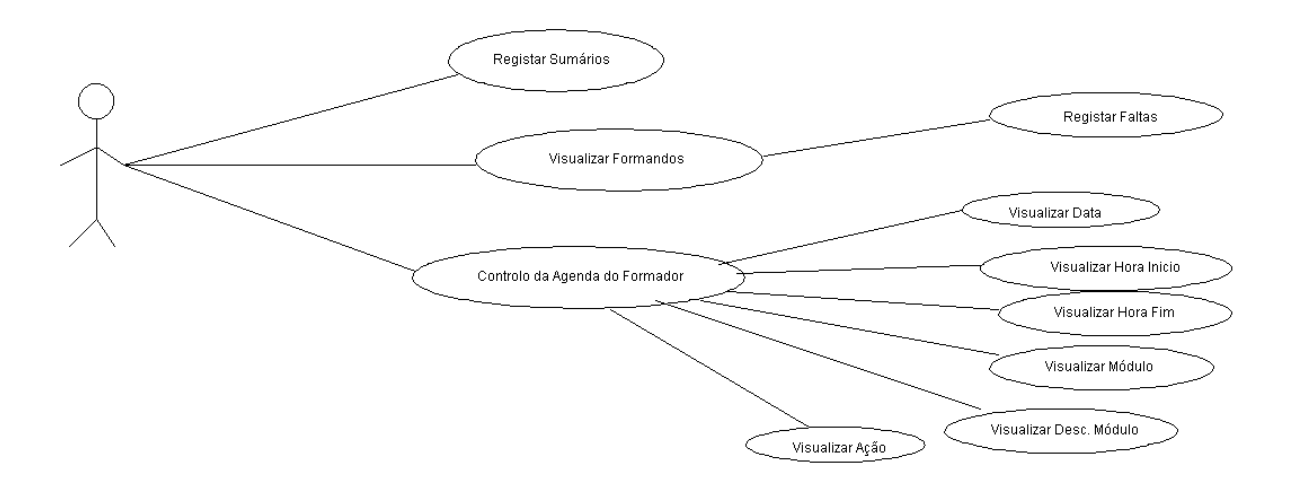

<span id="page-14-2"></span>Figura 3 - Caso de uso agenda de Formador.

# **Requisitos funcionais**

Serão agora mostrados os requisitos funcionais nas tabelas 1,2,3 e 4.

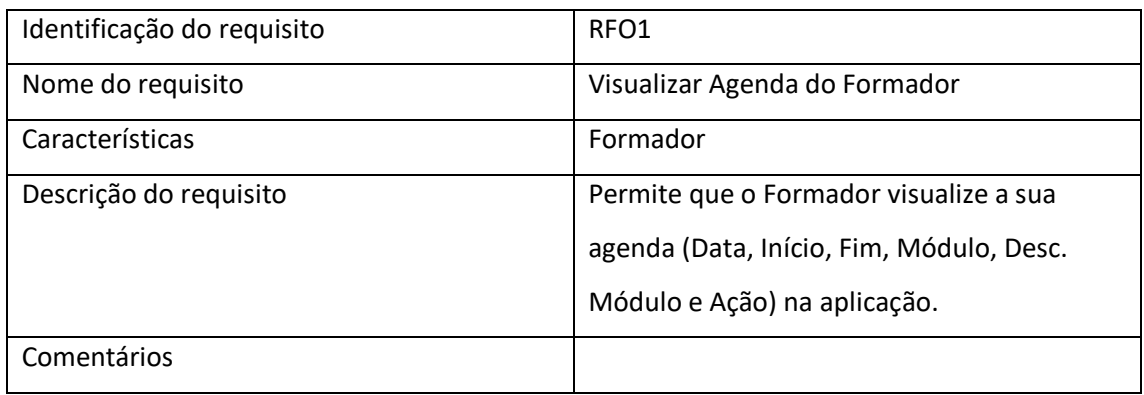

Tabela 1 - Requisito funcional de visualizar agenda do formador.

<span id="page-15-0"></span>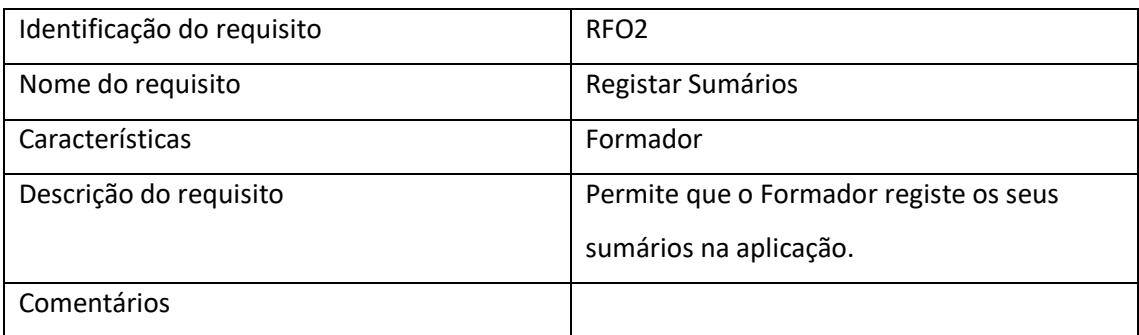

Tabela 2 - Requisito funcional de registar sumários.

<span id="page-15-1"></span>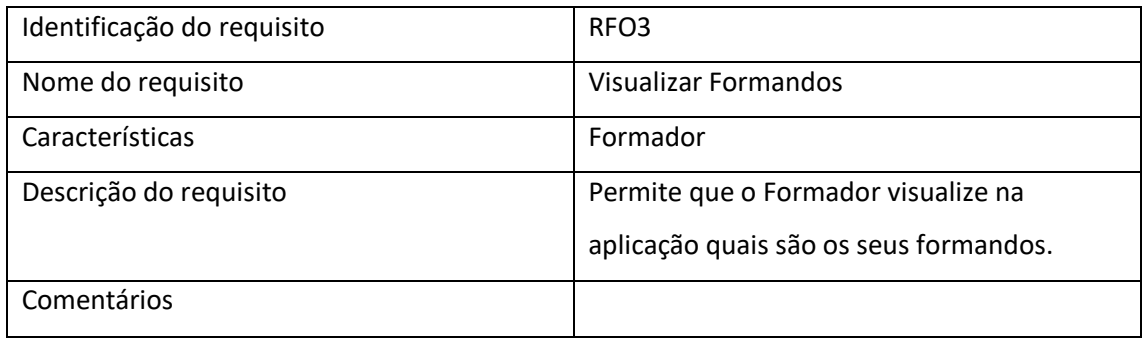

Tabela 3 - Requisito funcional de visualizar formandos.

<span id="page-15-2"></span>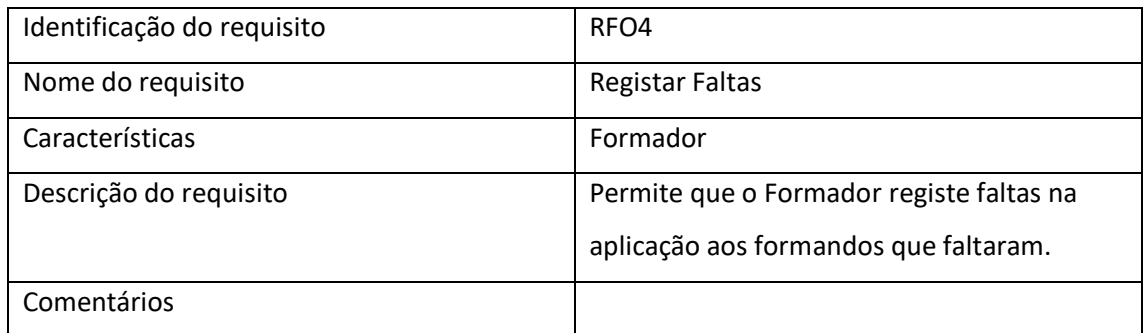

<span id="page-15-3"></span>Tabela 4 - Requisito funcional de registar faltas.

### **Requisitos não funcionais**

- Interface:
	- o [RNF01]: A aplicação deve estar disponível numa aplicação Android;
	- o [RNF02]: O formador deve ter facilidade de uso nas tarefas a realizar.
- Desenvolvimento:
	- o [RNF03]: A aplicação deve ser desenvolvida na linguagem Java;
	- o [RNF04]: A aplicação deve estar operacional numa plataforma online;
	- o [RNF05]: Para aceder à aplicação o formador necessita de uma conta;
	- o [RNF06]: A aplicação deve ser leve no sistema;
	- o [RNF07]: A aplicação deve ser eficaz e rápida;
	- o [RNF08]: Apenas o formador pode aceder à aplicação.
- Segurança:
	- o [RNF09]: A aplicação não deve pedir número máximo de acessos de utilizadores possíveis;
	- o [RNF10]: A aplicação não deve querer como requisitos quaisquer dados extra do utilizador a não ser login e password.

### **3.6 - Integração de** *webservices* **em Android**

<span id="page-16-0"></span>Nesta aplicação são utilizados os *webservices* em Android para acesso à informação da base de dados, uma vez que os dados são recebidos e enviados por intermédio dos referidos *webservices*.

### **3.7 - Implementação da aplicação (projeto realizado)**

<span id="page-17-0"></span>Irei agora mostrar o projeto realizado com a parte da programação e o respetivo interface.

Ao criar a aplicação, temos que primeiro de tudo permitir o acesso à Internet, visto que vamos criar uma aplicação que está associada a um Webservice. O código é o que mostra a Listagem 1:

<span id="page-17-1"></span><uses-permission android:name="android.permission.ACCESS NETWORK STATE" /> <uses-permission android:name="android.permission.INTERNET" />

Listagem 1 - Permissão de acesso à Internet.

A seguir criamos o HttpHandler. O HttpHandler é o processo que permite enviar e receber mensagens, processos e objetos. Sem ele não conseguimos fazer a ligação ao *webservice.*  Tal como mostra a Listagem 2, temos a class do Http, dentro dela criamos um *public* para "chamar" a url e um *private* para converter a *string*.

```
class HttpHandler {
    private static final String TAG = HttpHandler.class.getSimpleName();
    public HttpHandler(){
    \mathbf{r}public String makeServiceCall (String reqUrl) {
        URL url = null;try {<br>\| url = new URL(reqUrl);<br>\| other (Malfarma iIII) Frace
        } catch (MalformedURLException e) {
            e.printStackTrace();
            return null;
        HttpURLConnection urlConnection = null;
        try \{urlConnection = (HttpURLConnection) url.openConnection();
        } catch (IOException e) {
            e.printStackTrace();
            return null;
 private String convertStreamToString(InputStream is) {
     BufferedReader reader = new BufferedReader (new InputStreamReader (is));
     StringBuilder sb = new StringBuilder();
     String line;
      try {
          while ((line = reader.readLine()) != null) {
             sb.append(line).append("\n");
          \mathcal{F}
```
<span id="page-17-2"></span>Listagem 2 - Ligação do HttpHandler.

Depois do HttpHandler, criamos a interface. A primeira atividade criada foi a atividade principal. Nessa atividade principal temos o Login e a Password. O formador insere os dados e basta clicar no botão "Entrar", tal como mostra a Listagem 3 e a Figura 4.

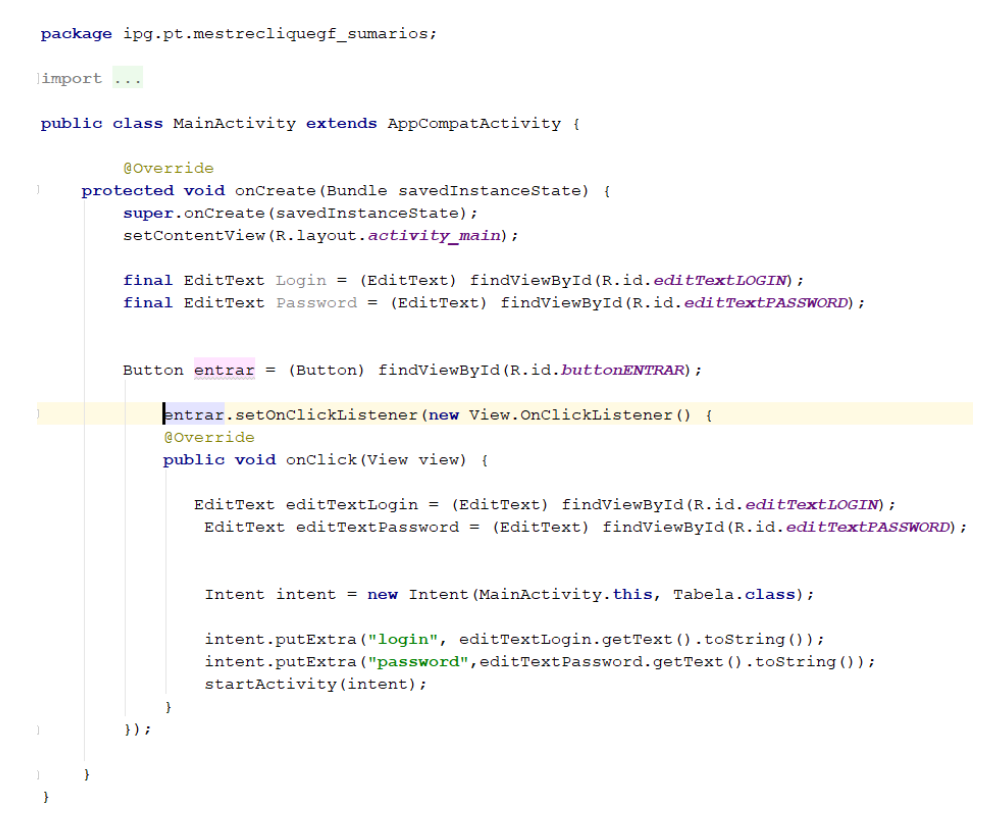

<span id="page-18-1"></span>Listagem 3 - Código da Atividade Principal.

<span id="page-18-0"></span>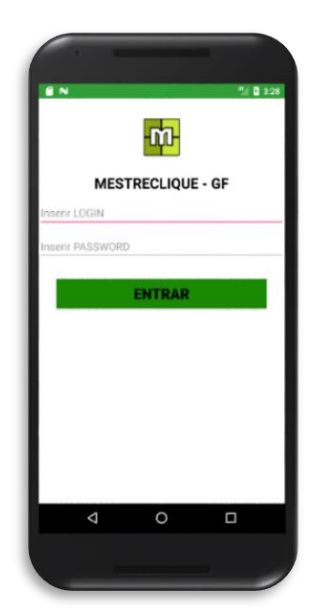

Figura 4 - Interface para aceder à aplicação.

A seguir à atividade principal, vem a atividade de controlo da agenda de formadores. Aqui surgem dados como data, início e fim, ação, módulo e descrição do módulo. Quero destacar o facto de ao fazer Login, surge o nome da pessoa que fez acesso, consoante o nome e a pass.

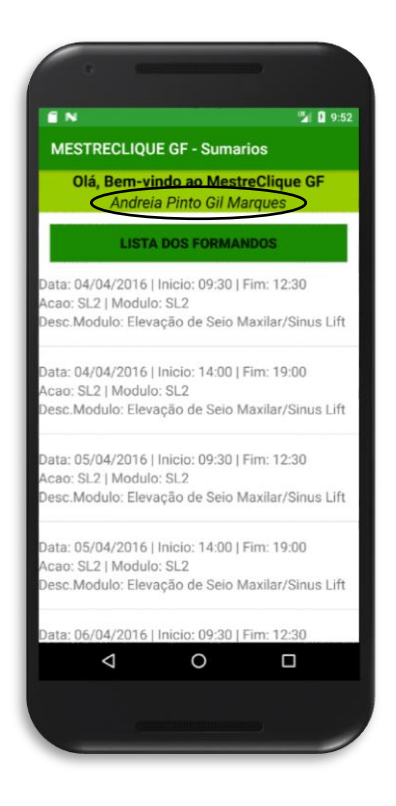

<span id="page-19-0"></span>Figura 5 - Interface da Agenda de Formadores.

A Listagem 4, mostra o código que lê a url do login e password, com a ligação ao *webservice* e que a seguir é lida na ListView da Aplicação, onde surge o nome do formador que faz o acesso.

```
login = getIntent().getStringExtra("login");
password = getIntent().getStringExtra("password");
url = "http://aad.ddns.net:8000/pw.asmx/lerdados?ID=7&local=0&datainicio=" + login +
       "&datafim=" + password + "&param1=3&param2=";
HttpHandler sh = new HttpHandler();
String jsonStr = sh.makeServiceCall(url);codentidade=jsonStr;
 if (jsonStr := null) {
     try {
        JSONArray contacts = new JSONArray(jsonStr);
         for (int i = 0; i < contacts.length(); i++) {
            JSONObject c = contacts. qetJSONObject(i);
            codentidade = c.getString("codentidade");
            nomenclidade = c.getString("nome");HashMap< String, String> contact = new HashMap<>();
            contact.put("codentidade", codentidade);
            contact.put("nome", nomeentidade);
            contactList.add(contact);
final ListAdapter adapter = new SimpleAdapter (
         Tabela.this, contactList,
         R.layout.list_item, new String[]{"CODHORACRONO", "DESCMODULO",
         "first", "second", "tres"},
         new int[]{R.id.codentidade, R.id.nome,
```

```
LV. setAdapter (adapter) ;
TextView Nome = (TextView) findViewById(R.id.textView);
Nome.setText(nomeentidade);
```
R.id.textViewfirst, R.id.textViewsecond, R.id.textViewtres});

Listagem 4 - Código do Login e Password.

Ao ter criado a interface da agenda dos formadores com a parte que lê o nome do formador que faz o acesso, a Listagem 5 mostra o código que vai buscar ao *webservice* os dados da Agenda dos Formadores.

```
jsonStr = sh.makeServiceCall(url);if (jsonStr != null) {
    try {
        JSONArray contacts = new JSONArray(jsonStr);
        for (int i = 0; i < contacts.length(); i++) {
            JSONObject c = contacts.getJSONObject(i);
            String codentidade = c.getString("CODHORACRONO");
            String first ="Data: " + c.getString("DATA")+
                    " | " + "Inicio: " + c.getString("HI") +
                    " | " + "Fim: " + c.getString("HF");
            String second ="Acao: " + c.getString("Numacao")+
                    " \vert " + "Modulo: " + c.getString("Modulo");
            String tres ="Desc.Modulo: " + c.getString("DESCMODULO");
            HashMap<String, String> contact = new HashMap<>();
            contact.put("CODHORACRONO", codentidade);
            contact.put("first", first);
            contact.put ("second", second);
            contact.put ("tres", tres);
            contactList.add(contact);
```
<span id="page-21-0"></span>Listagem 5 - Ligação do webservice à Agenda dos Formadores.

Quando o formador estiver a visualizar a sua agenda, pode verificar que ao clicar num dos parametros da sua agenda vai abrir outro interface que será onde insere os seus sumários, tal como mostra a Figura 6. Destacar que quando abre este interface para escrever sumários, é passado um código, o "CODHORACRONO". O "CODHORACRONO" é o campo da base de dados que identifica as horas do cronograma para efetuar sumários.

<span id="page-22-0"></span>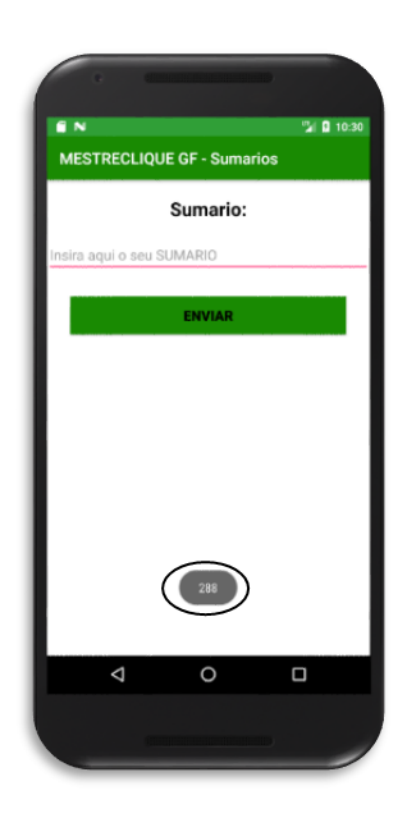

Figura 6 - Interface de Registar Sumários.

Ao inserir os sumários, a interface dos sumários é fechada automaticamente, voltando para a interface da Agenda, mostrando a seguinte mensagem "1 Registo Efetuado", tal como mostra a Figura 7.

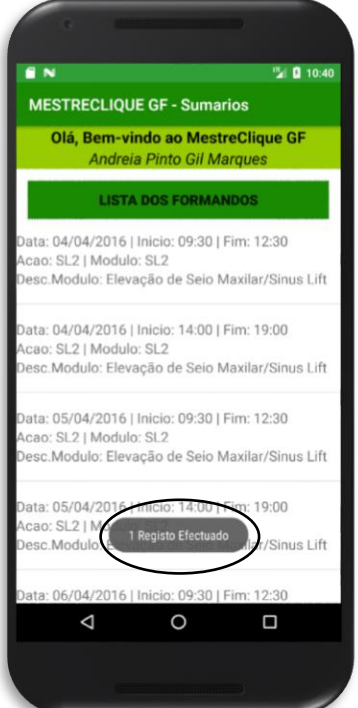

Figura 7 - Mensagem de Registo Efetuado.

<span id="page-23-0"></span>A Listagem 6 mostra o código para mostrar o "CODHORACRONO", quando se abre a interface de Registar os Sumários*.*

```
LV.setOnItemClickListener((parent, view, position, id) \rightarrow {
             String codigo = contactList.get(position).get("CODHORACRONO");
             Toast.makeText(Tabela.this, codigo, Toast.LENGTH_LONG).show();
             Sumario (Long.parseLong(codigo));
    );
public void Sumario (Long id) {
    \texttt{Internet intent = new Intent}(\texttt{Tablela.this, Sumario.class});startActivity(intent);
```
<span id="page-23-1"></span>Listagem 6 - Código do "CODHORACRONO", para a interface Registar Sumários.

A Listagem 7 mostra o código da interface de Registar os Sumários, com a ligação ao *webservice*.

```
AOverride
    protected Void doInBackground(Void... voids) {
        HttpHandler sr = new HttpHandler();
       Т
        String jsonString = sr.makeServiceCall(url);
        Log.e(TAG, "Response from url: " + jsonString);
        return null:
    GOverride
    protected void onPostExecute (Void aVoid) {
        super.onPostExecute(aVoid);
        Toast.makeText(Sumario.this, "1 Registo Efectuado", Toast.LENGTH_LONG).show();
        if (pDialogo.isShowing()) {
           pDialogo.dismiss();
        finish()public void Enviar (View view) {
    {\tt Editorext\;editTextSumario = (EditText)\; findViewById(R.id. editTextSumario);}String Sumario = editTextSumario.getText().toString();
    url = "http://aad.ddns.net:8000/pw.asmx/Adicionasumanio?username=aaa\&password=aid=20\&sumari_0= " + Sumario;new GetSumarios().execute();
```
<span id="page-24-0"></span>Listagem 7 - Código da interface de Registar os Sumários.

Como pudemos verificar na Figura 7, a interface da Agenda tem o seguinte botão "Lista de Formandos". Ao clicar neste botão, o formador irá visualizar o nome dos seus formandos e o respetivo código de entidade de cada formando tal como mostra a Figura 8. A Listagem 8 mostra o código que faz a ligação com o *webservice*. Vai buscar as horas que são inseridas na url na parte onde diz 'local' que vai buscar o nome e o código de entidade de todos os formandos.

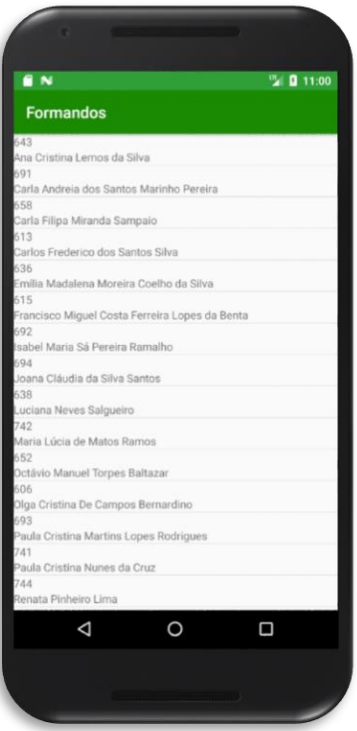

<span id="page-25-0"></span>Figura 8 - Interface da Lista de Formandos.

```
@Override
protected Void doInBackground(Void... voids) {
    HttpHandler sh = new HttpHandler();
    String jsonString = sh.makeServiceCall(url);
    url = "http://aad.ddns.net:8000/pw.asmx/lerdados?ID=8&local(282,284)286,288,290,292,294,296, " +"283, 285, 287, 289, 291, 293, 295, 297, 298, 299, 300, "
             "367, 368, 369, 370, 371, 372, 373, 374, 399, 402, 405, 408, 411, 414, 417, 420, 400, 403, 406, 409, "
             "412, 415, 418, 421, 401, 404, 407, 410, 413, 416, 419, 422, 571, 573, 575, 577, 579, 581, 583, 587, "+
             "589,591,593,595,597,599,601,603,572,574,576,578,580,582,584,588,590,592,594,596,598,"+
             "600, 602, 604, 605, 607, 609, 611, 613, 615, 617, 621, 623, 625, 627, 629, 631, 633, 635, 637, 606, 608, "+
             "610, 612, 614, 616, 618, 622, 624, 626, 628, 630, 632, 634, 636, 638, 639, 641, 643, 645, 647, 649, 651, "+
             1655, 657, 659, 661, 663, 665, 667, 669, 671, 640, 642, 644, 646, 648, 650, 652, 656, 658, 660, 662, 664,\\ 1+"666, 668, 670, 672, 690, 675, 677, 679, 681, 683, 685, 691, 693, 695, 697, 699, 701, 703, 705, 707, 674, "
             "676,678,680,682,684,686,692,694,696,698,700,702,704,706,708,881,882,883,884,885,886,"+
             "887, 924, 925, 926, 927, 928, 929, 930, 931, 932, 890, 891, 892, 893, 894, 895, 896, 906, 907, 908, 909, "+
             "910, 911, 912, 913, 914, 898, 899, 900, 901, 902, 903, 904, 915, 916, 917, 918, 919, 920, 921, 922, 923, "+
             "720, 722, 726, 728, 730, 732, 734, 736, 740, 742, 743, 745, 747, 747, 751, 753, 755, 769, 761, 763, "
             "765, 767, 769, 771, 773, 775, 744, 748, 750, 752, 754, 756, 744, 746, 747, 769, 767, 767, 767, 767, 776, 776
             "&datainicio=01-01-2010&datafim=31-12-2017&param1=506&param2=";
```
<span id="page-25-1"></span>Listagem 8 - Código da Lista de Formandos com a ligação do webservice.

A Listagem 9 mostra o código que lê a url do Webservice, com as Strings onde surge o código e o nome dos formandos, que serão mostradas na ListView.

```
\frac{1}{1} sonString = sh.makeServiceCall(url);
if (jsonString != null) {
     try \{JSONArray formandos = new JSONArray(jsonString);
         for (int i = 0; i < formandos.length(); i++) {
             JSONObject f = formandos.getJSONObject(i);String codentidade = f.getString("CODENTIDADE");
             String nome = f.getString("NOME");
             HashMap<String, String> formando = new HashMap<>();
             formando.put("CODENTIDADE", codentidade);
             formando.put("NOME", nome);
final ListAdapter adapter = new SimpleAdapter (
       Formandos.this, formandosList,
        R.layout.list_item2, new String[]{"CODENTIDADE", "NOME"},
        new int[]{R.id.CODENTIDADE, R.id.NOME}};
LV2.setAdapter(adapter);
```
<span id="page-26-0"></span>Listagem 9 - Código dos nomes e números dos formandos.

Ao clicar num dos parâmetros onde surge o código e o nome de cada formando, será aberta uma nova interface, a interface de Registar Faltas. Aqui será mostrado também o código de entidade quando este abre a interface de Registar Faltas.

A Listagem 10 mostra o código para mostrar o "CODENTIDADE", quando se abre a interface de Registar Faltas.

```
LV2.setOnItemClickListener((parent, view, position, id) \rightarrow {
            String codigo = formandosList.get(position).get("CODENTIDADE");
            Toast.makeText(Formandos.this, codigo, Toast.LENGTH LONG).show();
            Falta (Long.parseLong(codigo));
    );
public void Falta (Long id) {
    Intent intent = new Intent (Formandos.this, Faltas.class);
    startActivity(intent);
```
<span id="page-27-1"></span>Listagem 10 - Código do "CODENTIDADE", para a interface de Registar Faltas.

<span id="page-27-0"></span>A Figura 9 mostra a interface de Registar as Faltas aos Formandos.

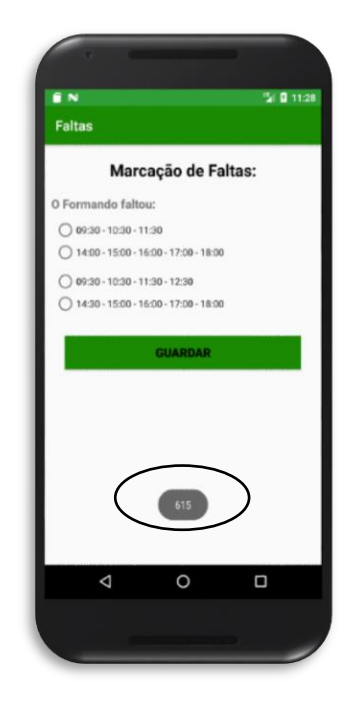

Figura 9 - Interface de Registar Faltas.

Ao Registar as Faltas perante as horas às quais o Formando faltou, basta clicar no botão "Guardar". Automaticamente, a interface é fechada dando a mensagem "1 Registo Efetuado" e vai novamente para a interface dos Formandos, como mostra a Figura 10.

<span id="page-28-0"></span>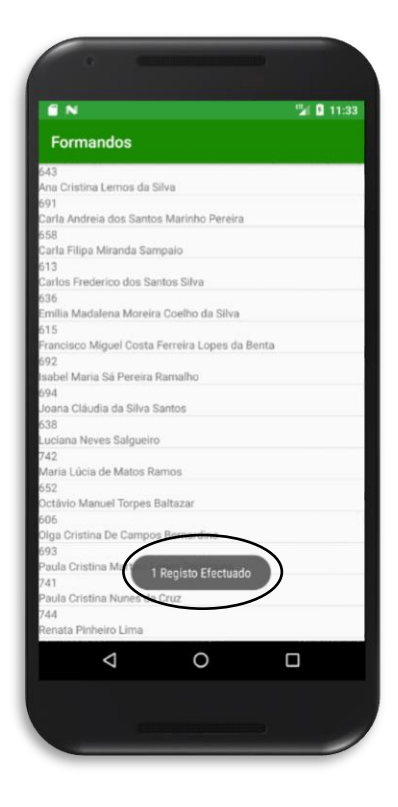

Figura 10 - Interface dos Formandos, após ter registado as faltas.

A Listagem 11 mostra o código para fazer a ligação ao o Webservice, com a url, da mensagem de registo efetuado e com o botão para guardar e enviar os dados pretendidos no *webservice*.

```
@Override
protected Void doInBackground(Void... voids) {
   \texttt{HttpHandler} \texttt{sr = new HttpHandler();}String jsonString = sr.makeServiceCall(url);Log.e(TAG, "Response from url: " + jsonString);
    return null;
@Override
protected void onPostExecute (Void aVoid) {
    super.onPostExecute(aVoid);
    Toast.makeText(Faltas.this, "1 Registo Efectuado", Toast.LENGTH_LONG).show();
    if (pDialogo.isShowing()) {
       pDialogo.dismiss();
  finish();
\overline{\mathbf{r}}public void Guardar (View view) {
      url = "http://aad.ddns.net:8000/pw.asmx/RegistaFalta?new GetFaltas().execute();
```
<span id="page-29-0"></span>Listagem 11 - Código para fazer a ligação do webservice com registar faltas.

# **CAPÍTULO 4 – OUTRAS ATIVIDADES**

<span id="page-30-0"></span>Enquanto não havia progressos no projeto, ou quando existia mais trabalho na empresa a qual era necessário auxiliar o técnico, quer tenha sido na empresa quer tenha sido na assistência aos clientes, foram feitas outras atividades na empresa, coisas novas que não estavam relacionadas com a aplicação. Além da minha aplicação as tarefas realizadas por mim ao longo do estágio, quer tenham sido com maior ou com menor dificuldade, foram as seguintes:

- Preparação de 100 Pen's USB com informação do cliente;
- Reparação de Computadores;
- Formatação/Limpeza de Computadores e Instalação do Sistema Operativo;
- Limpeza de memórias;
- Instalação e configuração de Software;
- Preparação de cabos de rede por medida;
- Saída para assistência a clientes (serviço exterior).

### **4.1 - Preparação de 100 Pen's USB com informação do cliente**

<span id="page-30-1"></span>A minha primeira tarefa foi preparação de pen's USB, a empresa tinha uma entrega de 100 pen's a um cliente que tinha alguma urgência. A entrega era baseada em 3 vídeos relacionados com as Capeias, uma tradição da Cidade do Sabugal.

<span id="page-30-2"></span>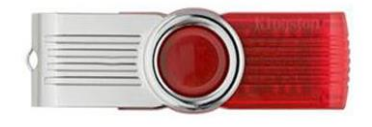

Figura 11 - Pen USB. Fonte - Google

1º tinha de desembalar as pen's das caixas e depois formatar as Pen's que vinham em formato FAT32, para formato NTFS. Fazer este procedimento para as 100 pen's.

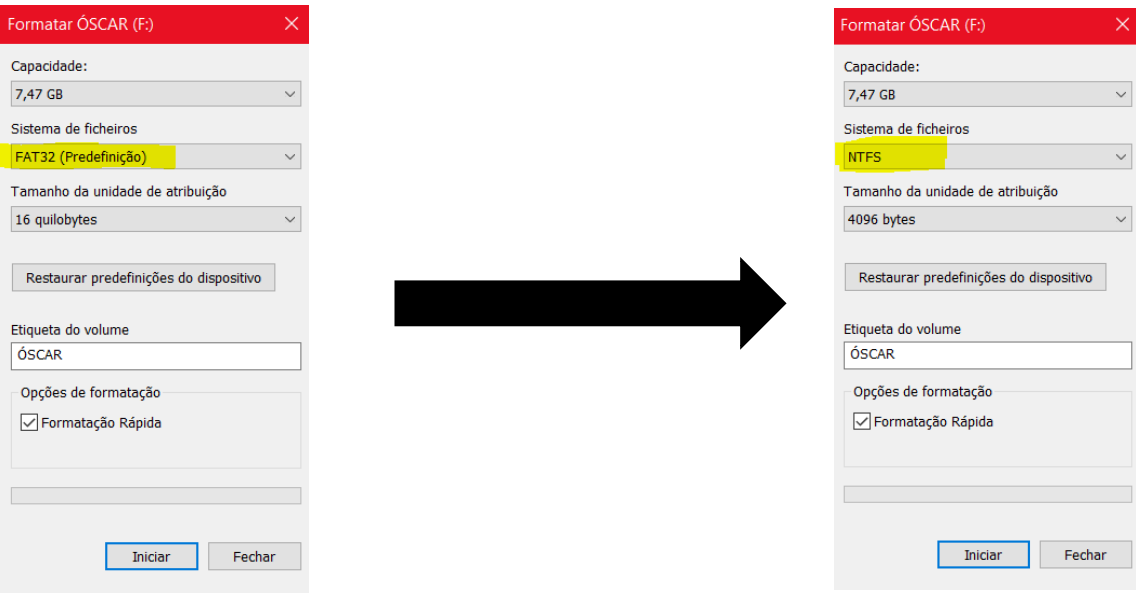

<span id="page-31-1"></span><span id="page-31-0"></span>Figura 12 - Formato original.

Figura 13 - Formato pretendido.

Depois disto, era só copiar os vídeos do cliente para as 100 pen's e voltar a embalar nas caixas.

### **4.2 - Reparação de computadores**

<span id="page-32-0"></span>No decurso do estágio foram aparecendo bastantes computadores de secretária e portáteis com problemas, ao qual por serem tantos que 1 só técnico não conseguia resolver tudo dentro do prazo que o cliente pretendia, portanto era quando eu dava um auxilio na reparação. Sempre que chegava um computador às instalações era de imediato preenchido a ficha de cliente, que continha nome do cliente, nome da máquina, qual era o problema ou o que o cliente queria que fosse feito ao computador.

No caso dos computadores de secretária, algumas avarias eram relacionadas com o disco rígido. Bastava ligar a outro computador, fazer o diagnóstico e a respetiva correção de erros. Normalmente era o suficiente para resolver, embora tivesse tido casos onde foi preciso formatar o disco e, até mesmo substituir o disco rígido por este estar danificado. Houve também casos em que tinham componentes queimados como board, fonte de alimentação, memórias, entre outros.

No caso dos portáteis, surgiram bastantes avarias. Algumas relacionadas com o facto de o computador se desligar sem motivo. A razão de isto acontecer era devida ao facto de ter acumulação de pó, que condicionava a circulação de ar e o normal funcionamento das ventoinhas, mas fazendo uma boa limpeza ficava o problema resolvido. Houve também casos em que tinham componentes queimados como gráfica, board, memórias, entre outros. Também existiram casos em que o ecrã se encontrava danificado derivado a quedas, ou então conetores partidos por causa do cabo de alimentação ter sofrido alguns puxões, o que no futuro pode vir a provocar curto-circuito no conetor e na board, mas felizmente não houve nenhum caso desses.

 Nestes casos em que se tinha de proceder à substituição dos mesmos, era sempre apresentado o respectivo orçamento ao cliente de modo a que este autorize a dita substituição caso esteja interessado em substituir.

### <span id="page-33-0"></span>**4.3 - Formatação/limpeza de computadores e instalação do sistema operativo**

Uma das atividades mais frequentes era a formatação de computadores ou limpeza de computadores, este era o nosso dia-a-dia, basicamente entravam todos os dias vários computadores para formatar ou para limpar. As razões dos nossos clientes a pedir a formatação ou limpeza dos seus computadores eram os seguintes:

No caso de formatar:

- Existência de vírus;
- Computador muito lento;
- Mudança de sistema operativo;
- Sistema operativo inoperacional.

O sistema operativo mais utilizado para instalar após a formatação foi o Windows10. Primeiro fazia-se cópias dos ficheiros do cliente (caso ele quisesse permanecer alguns dados). Depois das cópias de segurança, segue-se a formatação do computador. Após finalizar a instalação do sistema operativo, voltava a copiar novamente os ficheiros do cliente. A seguir, acedia ao Microsoft Edge e procurava por um programa especifico utilizado pela empresa. Aqui era onde vínhamos buscar o essencial para o cliente (Skype, Chrome, K-lite, etc.), e depois instalar também o Adobe Reader diretamente do site oficial. Após isto instalado, instalar o Office 2016 e verificar atualizações. Depois de verificar se tudo estava a funcionar corretamente, o computador estava pronto a utilizar e a ser entregue ao cliente. Estas atividades encontram-se pormenorizada nos **anexos A, B e C**.

No caso de limpeza:

- Scan e desinfeção de vírus, spyware, malware, adware e outros softwares nocivos ao funcionamento do computador;
- Reparação de registos e de ficheiros sistema pós-desinfeção e otimização do desempenho.

Para fazer a limpeza aos computadores usava os seguintes programas:

- ADW Cleaner;
- JRT (Junkware Removal Tool);
- MalwareBytes;
- Advanced SystemCare;
- Glary.

Após correr estas 5 programas no computador (1 de cada vez) o computador fica limpo e otimizado.

### **4.4 - Limpeza de memórias**

<span id="page-34-0"></span>No decorrer do estágio, houve um dia que me pediram para limpar algumas memórias que a empresa tinha armazenado de computadores que não funcionavam, e pediram-me para as limpar e verificar se funcionavam pois caso funcionassem, seria material guardado para casos de teste em computadores que viessem com avarias e que uma possibilidade fosse memórias queimadas, ou então poderia ser material para serem vendidos como peças recondicionadas (usadas).

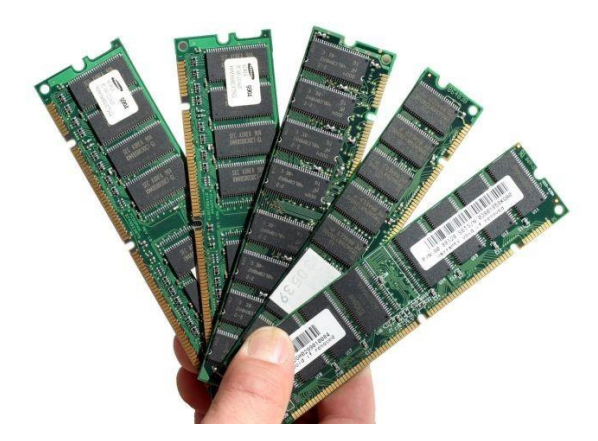

Figura 14 - Memórias RAM. Fonte - techtudo.com.br

<span id="page-34-1"></span>A limpeza era simples, era só pegar na memória e passar com uma borracha limpa na parte que faz a ligação ao conetor, limpar devagar e bem até se notar que os contatos ficam mais claros e brilhantes, como mostra a Figura 15 e a seguir testar num computador e verificar se funcionavam ou não.

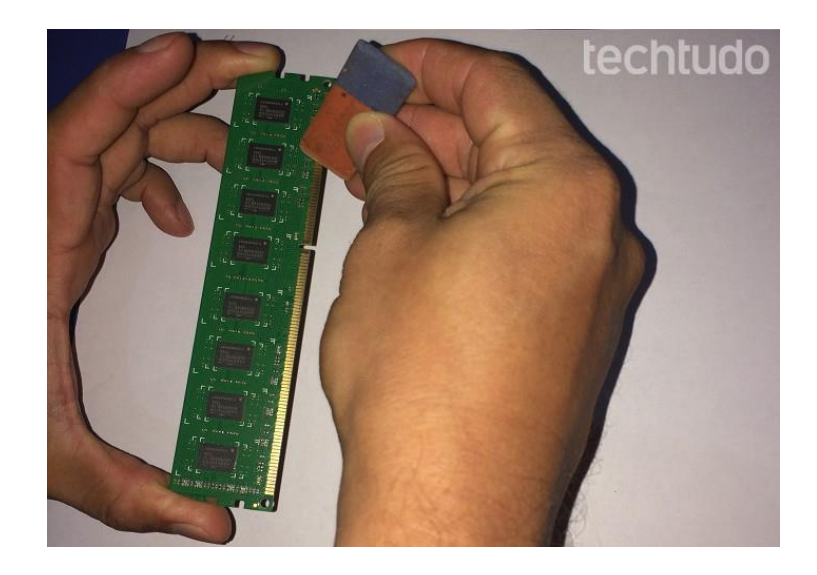

Figura 15 - Limpeza de Memórias. Fonte - techtudo.com.br

### <span id="page-35-1"></span>**4.5 - Instalação e configuração de software**

<span id="page-35-0"></span>Diariamente era necessário a instalação e configuração de software para os computadores, surgiram bastantes pedidos para diversos tipos de softwares, mas os mais comuns eram o Kaspersky Internet Security 2017, o Office 2017, o Sage Retail e a XD Software, já que a MestreClique é a representante oficial destes produtos, daí serem bastantes procurados pelos clientes e por serem Software fundamental nos dias que correm para os clientes da MestreClique.

<span id="page-35-2"></span>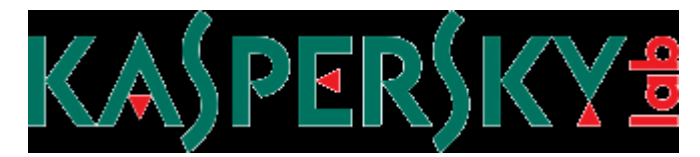

Figura 16 - Logotipo da Kaspersky.

Fonte - kaspersky.pt

A Kaspersky Lab é uma das principais empresas de antivírus a arranjar soluções contra os ataques de hackers, spam, trojans, spywares. e vírus. Derivado à sua eficiência e análise contínua relacionado com a atividade viral consegue antecipar-se na maioria das vezes às tendências que os programas maliciosos venham a seguir.

Na maioria dos casos os clientes que pedia para instalar o Office, queriam a versão mais recente, ou seja, o Office 2016. A Figura 17 mostra algumas especificações da versão mais recente do Office 2016. Mais pormenores explícitos no anexo C.

|                                                                                     | Office                                                                                           |
|-------------------------------------------------------------------------------------|--------------------------------------------------------------------------------------------------|
|                                                                                     |                                                                                                  |
|                                                                                     |                                                                                                  |
| No sentido horário da parte superior esquerda: Word,<br>Excel, Outlook e PowerPoint |                                                                                                  |
| Desenvolvedor (es)                                                                  | Microsoft                                                                                        |
| lancamento inicial                                                                  | 22 de setembro de<br>2015 : 20 meses atrás<br>F11                                                |
| Versão estável                                                                      | 1705 (16.0.8201.2102) /<br>13 de junho de 2017 :<br>15 dias atrás <sup>[2]</sup>                 |
| Estado de Desenvolvimento O suporte geral termina                                   | em 13 de outubro de<br>2020.<br>O suporte prolongado<br>termina em 14 de<br>outubro de 2025. [3] |
| Sistema operacional                                                                 | Windows 7 SP1 ou<br>posterior <sup>[4]</sup>                                                     |
| Plataforma                                                                          | IA-32, x64                                                                                       |
| <b>Disponível em</b>                                                                | 102 idiomas [5]                                                                                  |
|                                                                                     |                                                                                                  |

Figura 17 - Versão Mais Recente do Office 2016.

Fonte – pt.wikipedia.org

<span id="page-36-0"></span>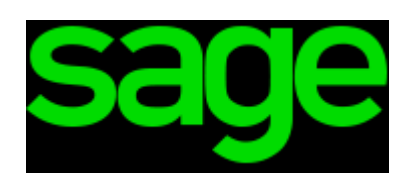

Figura 18 - Logotipo da Sage Retail.

Fonte – sage.pt

<span id="page-36-1"></span>A Sage é uma empresa desenvolvedora de software informático cujo objetivo é a gestão de grandes, médias pequenas e microempresas, situados por todo o país a qual trabalham com vários parceiros, entre os quais a MestreClique, seu representante oficial, já que a MestreClique vende, configura e faze a manutenção das aplicações aos clientes que utilizem o software Sage.

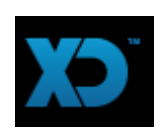

Figura 19 - Logotipo da XD Software.

Fonte – xdsoftware.pt

<span id="page-37-1"></span>A XD software é uma empresa que tem como objetivo de criar plataformas tecnológicas de venda de software de faturação. A XD nasceu no ano de 2012 e conta com vários colaboradores com experiência na área de Software de Gestão, entre ele a MestreClique, e com um longo percurso de experiência no que diz respeito ao desenvolvimento de soluções.

### **4.6 - Preparação de cabos de rede por medida**

<span id="page-37-0"></span>Uma das tarefas que me foram pedidas ao longo do estágio foi pedirem para fazer um cabo de rede por medida. Isto para mim era tudo novo, pois eu nunca tinha feito nenhum, portanto o técnico deu-me uma ajuda no 1º cabo, e nos restantes consegui fazê-los sozinho com sucesso, pois estes cabos tinham como objetivo substituir os antigos cabos de rede da empresa utilizados pelos outros funcionários. Mais tarde, aproveitei para fazer um cabo por medida para meu uso próprio, e foi quando mais tarde surgiram alguns clientes a pedirem também cabos por medida.

A sua execução até é simples, só é necessário um pouco de jeito que se ganha conforme se vai praticando!

Primeiro tiramos a medida ao cabo perante o que foi pedido pelo cliente. Depois cortamos o cabo e começamos a descarná-lo. A seguir, dividimos os fios em 4 partes para ser mais fácil de os movimentar individualmente.

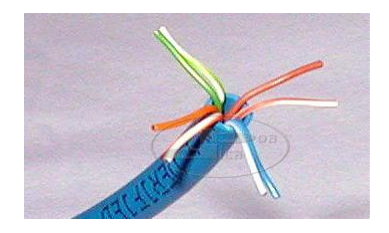

Figura 20 - Fios divididos em 4 partes.

### Fonte - boadica.com.br

<span id="page-38-1"></span>Após termos os fios todos separados individualmente, temos que os organizar pela seguinte ordem:

- 1. Branco/Laranja;
- 2. Laranja;
- 3. Branco/Verde;
- 4. Azul;
- 5. Branco/Azul;
- 6. Verde;
- 7. Branco/Castanho;
- 8. Castanho.

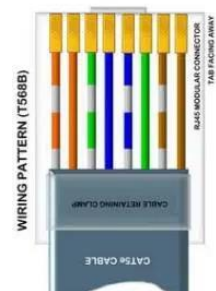

Figura 21 - Ordem correta de ligar os fios ao conetor.

Fonte - boadica.com.br

A seguir é só inserir os fios pela ordem certa no conetor, cravamos o cabo com o conetor, e liga-lo ao tester.

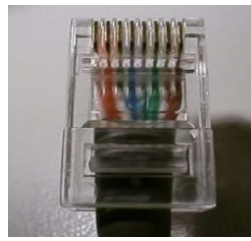

Figura 22 - Conetor.

<span id="page-38-0"></span>Fonte - slideshare.net

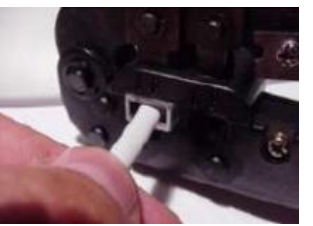

Figura 23 - Cravar o cabo.

Fonte - slideshare.net

<span id="page-38-2"></span>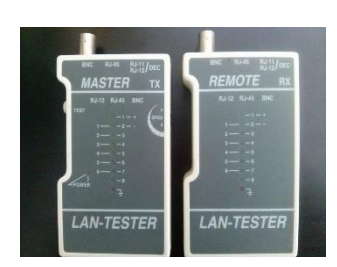

Figura 24 - Tester.

#### **4.7 - Saída para assistência a clientes (serviço exterior)**

A MestreClique é uma empresa que presta sempre assistência aos seus clientes quando eles mais necessitam. Existem clientes que às vezes têm alguns problemas com as suas máquinas e por vezes não há possibilidade de os clientes trazerem cá os teus computadores, derivado a não poderem trazer os computadores às instalações ou por os clientes não estarem a vontade para desmontar as suas máquinas e, portanto, querem que seja alguém especializado a retirá-las, ou até mesmo por vezes são avarias que se podem arranjar mesmo no local.

Embora derivado ao meu projeto e por não ser a minha área específica, nem sempre eu acompanhava o técnico nas saídas todas, só o acompanhava nas assistências em que ele simplesmente precisasse de uma ajuda.

Na minha primeira saída com o técnico, fomos até uma empresa que queria fazer uma nova seção e queria que instalássemos um computador nessa seção. O que tivemos de fazer foi passarmos alguns cabos de rede que estavam ligados no servidor para a nova seção, a seguir o técnico fez a configuração do computador ao servidor.

Numa outra saída, fomos a uma loja que por motivos familiares, fomos mudar o computador da loja para a sua casa.

As restantes assistências foram muito idênticas que era dirigirmo-nos até hás lojas dos nossos clientes buscar os seus computadores para as nossas instalações, fazer as manutenções necessárias (limpeza da caixa, limpeza a nível de software e atualização de software) nas lojas dos clientes.

# **CAPÍTULO 5 – CONCLUSÃO**

<span id="page-40-0"></span>Estou bastante satisfeito com o estágio realizado, pois consegui aplicar alguns conhecimentos adquiridos durante os anos letivos, além de ter melhorado os meus conhecimentos em linguagem de programação e ter adquirido novos conhecimentos não só relacionados com o meu curso, como também novas experiências acerca da Informática que nunca tinha realizado.

Conhecimentos básicos em linguagem de programação Java e no Android Studio como código e estrutura visual da aplicação foram alguns dos conhecimentos adquiridos no decorrer das aulas que foram fundamentais para pôr em prática no decorrer do estágio.

Montagem de computadores, formatações, instalação e configuração de software, preparação de cabos de rede por medida, foram das atividades em que estava menos confortável por ser algo novo para mim, embora já tivesse visto como se fazia em estágios anteriores, mas que aprendi rápido.

O estágio curricular é algo fundamental para todos os estudantes em fim de finalização de curso, pois é o primeiro contato com o mercado de trabalho. É a primeira experiência para aprender métodos de trabalho, cumprir horários (assíduo e pontual), saber trabalhar em equipa, no ramo da Informática, ser inovador saber dar boas ideias em projetos que a empresa possa estar a desenvolver.

Graças a este estágio realizado na MestreClique, pude usufruir destas experiências todas e crescer como trabalhador e como pessoa, torna uma pessoa mais responsável e para mim foi um enorme orgulho puder ter passado por estas experiências todas, nesta grande empresa com uma belíssima equipa, a equipa da MestreClique.

### **Bibliografia**

<span id="page-41-0"></span>Muninatania, Tânia Martins, pt.slideshare.net

[https://pt.slideshare.net/Muninatania/construo-de-um-cabo-de-redes?next\\_slideshow=1](https://pt.slideshare.net/Muninatania/construo-de-um-cabo-de-redes?next_slideshow=1)

Último acesso: maio 2017

Guilherme Euler, infodicas.com.br

[https://www.infodicas.com.br/dicas\\_tuto/como-montar-uma-rede-de-computadores](https://www.infodicas.com.br/dicas_tuto/como-montar-uma-rede-de-computadores)

Último acesso: junho 2017

Pedro Pinto, pplware.sapo.pt

<https://pplware.sapo.pt/informacao/nova-forma-formatar-windows-10/>

Último acesso: abril 2017

Sage Portugal, sage.pt

<http://www.sage.pt/>

Último acesso: julho 2017

XD Software, xdsoftware.pt

<https://www.xdsoftware.pt/empresa>

Último acesso: julho 2017

Kaspersky, kaspersky.pt

<https://www.kaspersky.pt/>

Último acesso: julho 2017

# Office 2016, products.office.com

<https://products.office.com/pt-pt/professional>

Último acesso: maio 2017

Wikipédia, pt.wikipedia.org

[https://pt.wikipedia.org/wiki/Microsoft\\_Office](https://pt.wikipedia.org/wiki/Microsoft_Office)

Último acesso: maio 2017

Edivaldo Brito, techtudo.com.br

[http://www.techtudo.com.br/dicas-e-tutoriais/noticia/2017/02/como-limpar-um-pente](http://www.techtudo.com.br/dicas-e-tutoriais/noticia/2017/02/como-limpar-um-pente-de-memoria-e-resolver-problemas-de-mau-contato.html)[de-memoria-e-resolver-problemas-de-mau-contato.html](http://www.techtudo.com.br/dicas-e-tutoriais/noticia/2017/02/como-limpar-um-pente-de-memoria-e-resolver-problemas-de-mau-contato.html)

Último acesso: abril 2017

<span id="page-43-0"></span>**Anexos**

### **Anexo A**

### **Instalação do Windows 10**

<span id="page-44-1"></span><span id="page-44-0"></span>Ao introduzir o cd no leitor do computador, reiniciava o computador até que surgisse o menu para clicar no botão que acedesse ao "Boot Menu" (neste caso era o F8, mas em outros computadores são ESC, F2, F9, F10, F11, F12) e abria a seguinte janela, como mostra a Figura 25:

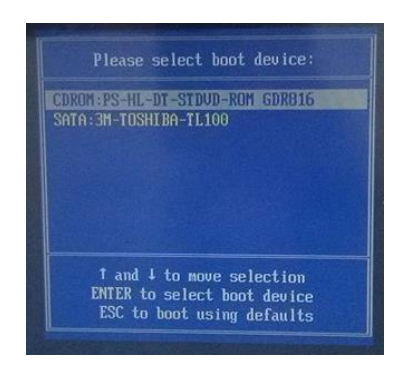

Figura 25 - Janela do Boot Menu*.*

<span id="page-44-2"></span>Nas seguintes opções, escolhemos a opção "CDROM".

<span id="page-44-3"></span>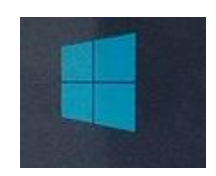

Figura 26 - Inicio da instalação do Windows 10.

Ao escolhemos o idioma que pretendemos, a seguir clicamos no botão "Instalar agora" como mostra a Figura 28.

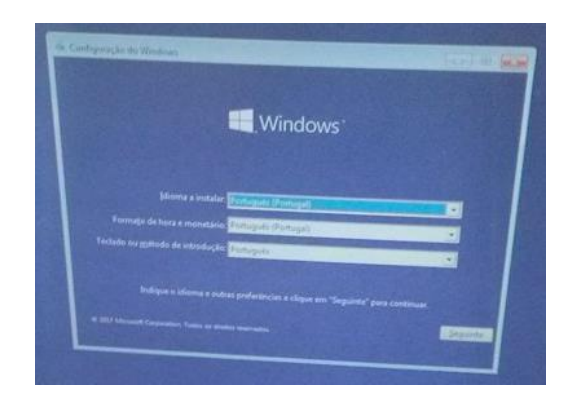

Figura 27 - Definição de idioma.

<span id="page-45-0"></span>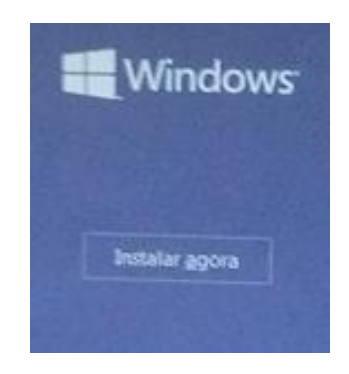

Figura 28 - Menu que mostra o botão de Instalar agora.

<span id="page-45-1"></span>A seguir mostra o inicio da configuração do Windows 10, a qual teriamos de aguardar alguns minutos.

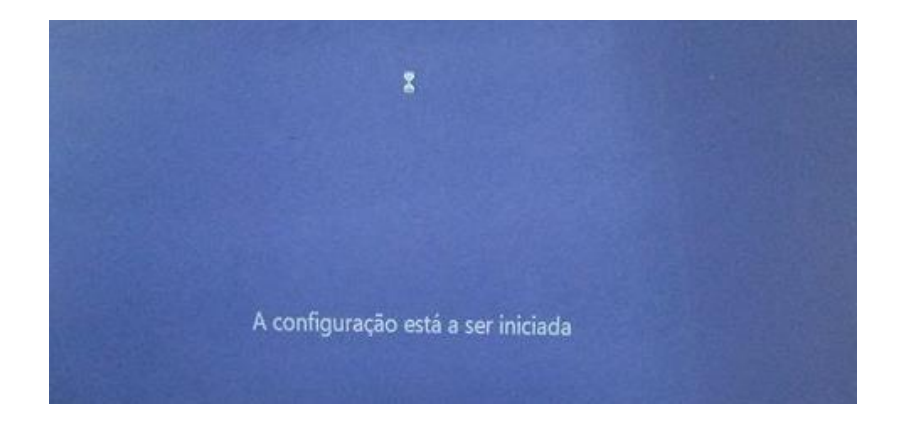

Figura 29 - Inicio da Configuração do Windows 10.

<span id="page-46-0"></span>Depois é pedido a chave do produto. Como todos os computadores, por norma, trazem uma chave de quando é comprado, inserimos a chave como é demonstrado na Figura 30. Caso o cliente não tenha nenhuma chave, tinha de comprar uma.

<span id="page-46-1"></span>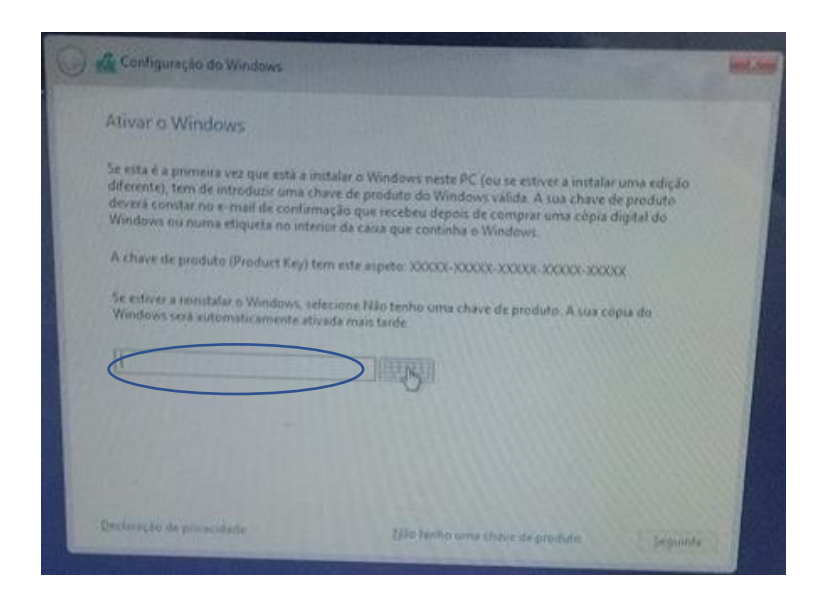

Figura 30 - Introdução da chave do produto.

A seguir escolhemos que tipo de Sistema Operativo é que o cliente pretende. Se é o Windows 10 Pro, ou o Windows 10 Home.

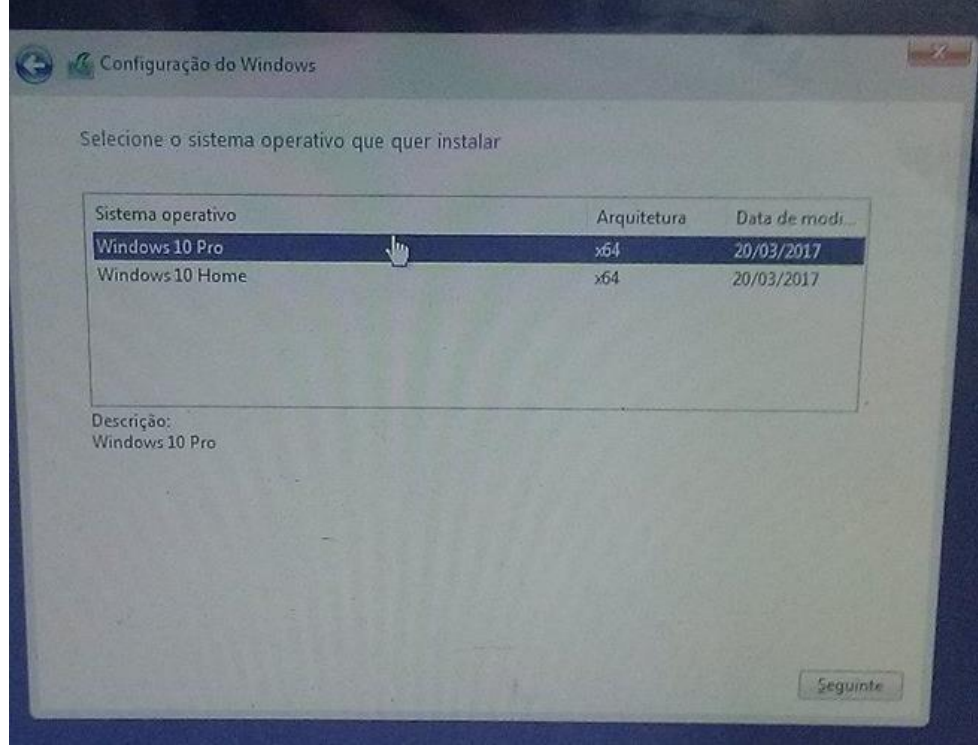

Figura 31 - Seleção do tipo de Sistema Operativo pretendido.

<span id="page-47-1"></span><span id="page-47-0"></span>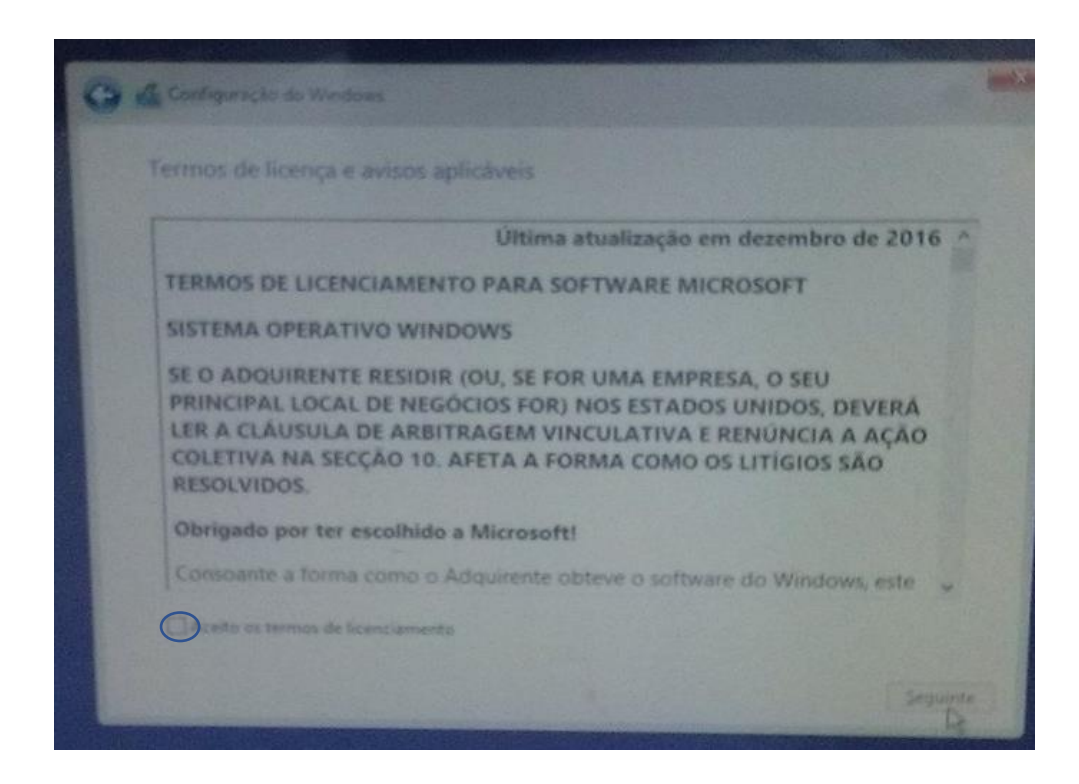

Figura 32 - Aceitar os termos de licenciamento do Software.

Após ter concordado com os termos, a seguinte opção que surge é se queremos atualizar o Windows ou se a queremos personalizar ao nosso gosto a instalação do Windows.

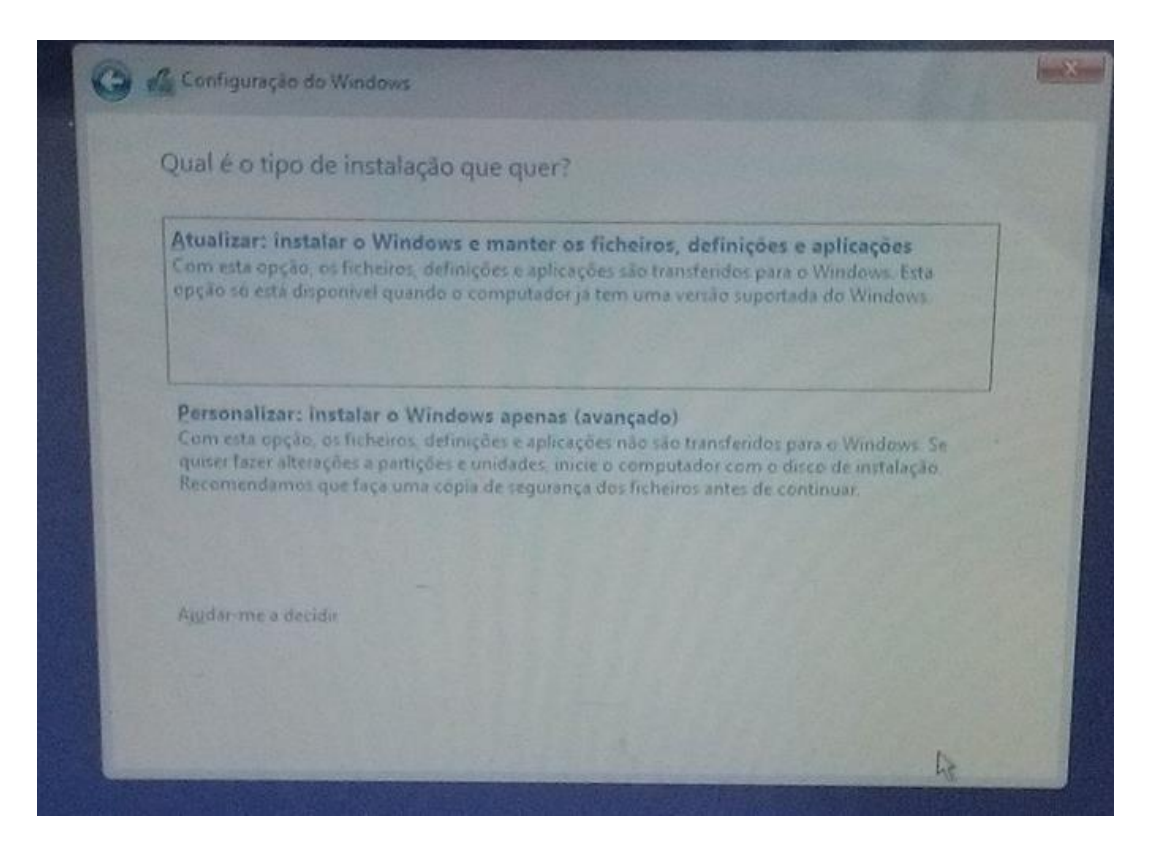

Figura 33 - Opções de instalação do Windows 10.

<span id="page-48-0"></span>O próximo passo, é qual o tipo de partições que o cliente quer. Se o cliente quer tudo numa só partição, ou se quer duas, assim sucessivamente, ou seja, o que o cliente pretender.

| Nome                        |                                         | Tamanho total     | Espaço livre Tipo |          |  |  |
|-----------------------------|-----------------------------------------|-------------------|-------------------|----------|--|--|
|                             | Espaço Não Alocado na Unidade 0         | 0.0 <sub>MB</sub> | $0.0$ MB          | Sistema  |  |  |
| SP                          | Unidade 0 Partição 1: Sistema Reservado | 500.0 MB          | 126.0 MB          |          |  |  |
| Unidade 0 Partição 2<br>- 7 |                                         | 223.1 GB          | 1901 GB           | Primária |  |  |
| 65                          | Espaço Não Alocado na Unidade 0         | 0.0 MB            | 0.0 <sub>MB</sub> |          |  |  |
|                             |                                         | $\mathbb{R}$      |                   |          |  |  |
| <b>Atualizar</b>            | X Eliminar                              | Eormatar          | Novo              |          |  |  |
| Carreg contr                | Expandir                                |                   |                   |          |  |  |
|                             |                                         |                   |                   |          |  |  |
|                             |                                         |                   |                   |          |  |  |

Figura 34 - Escolha do número de partições.

<span id="page-49-0"></span>A seguir é a parte que começa a instalar ficheiros, funcionalidades, atualizações do Windows 10. Este procedimento leva alguns minutos a estar finalizado.

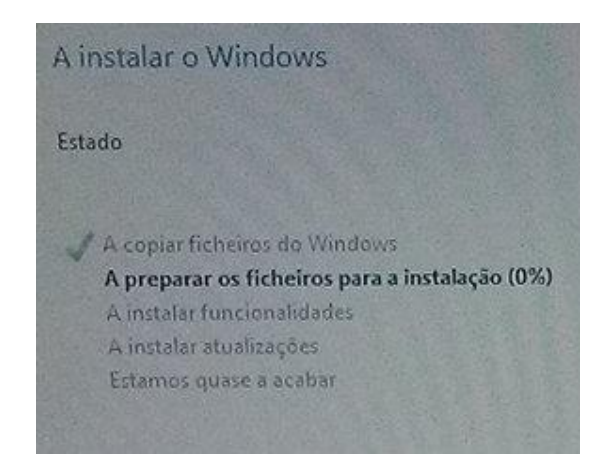

Figura 35 - A Instalar algumas funcionalidades e ficheiros do Windows 10.

<span id="page-49-1"></span>Os seguintes passos são os de configuração de região e de teclado, se pretende um segundo esquema de teclado.

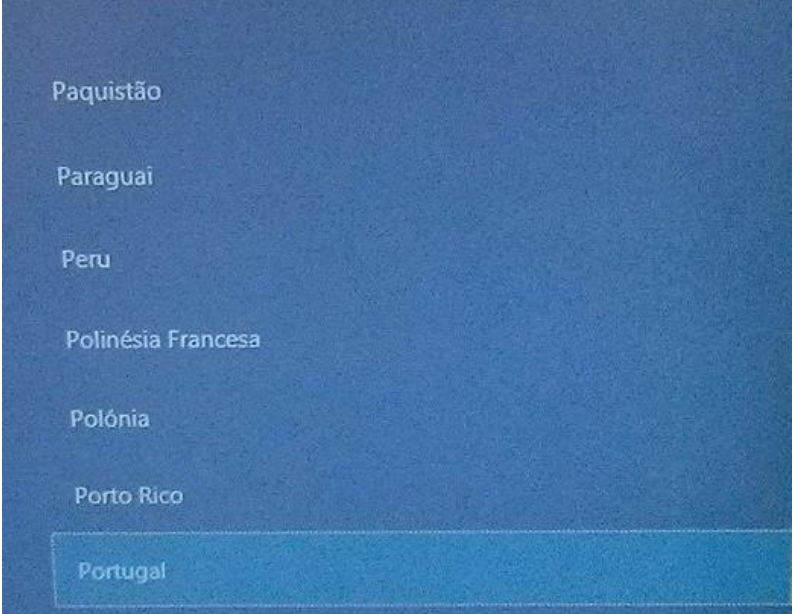

Figura 36 - Escolha de região.

<span id="page-50-0"></span>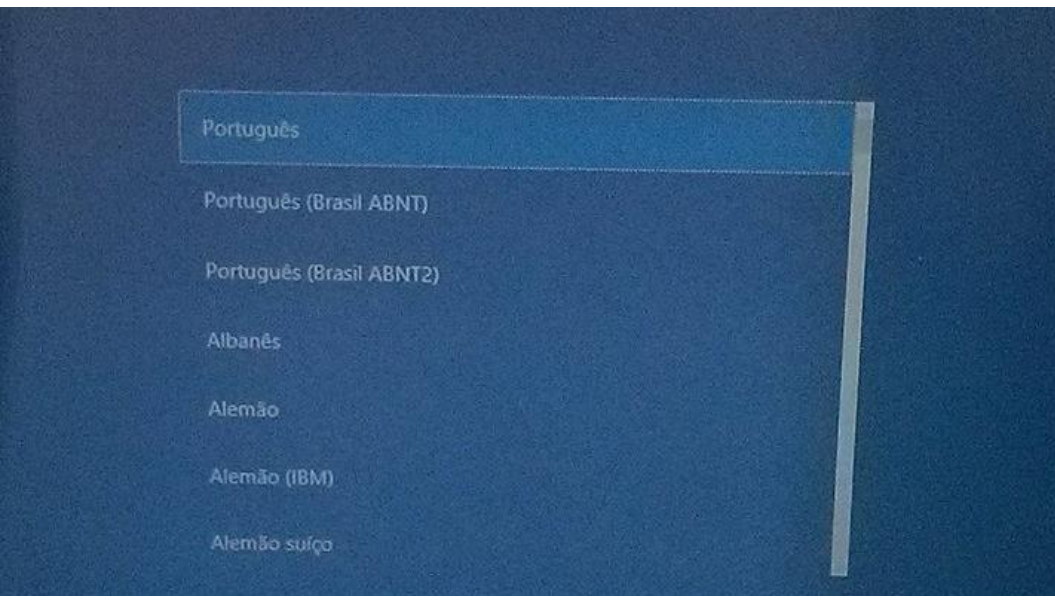

<span id="page-50-1"></span>Figura 37 - Escolha do esquema do teclado.

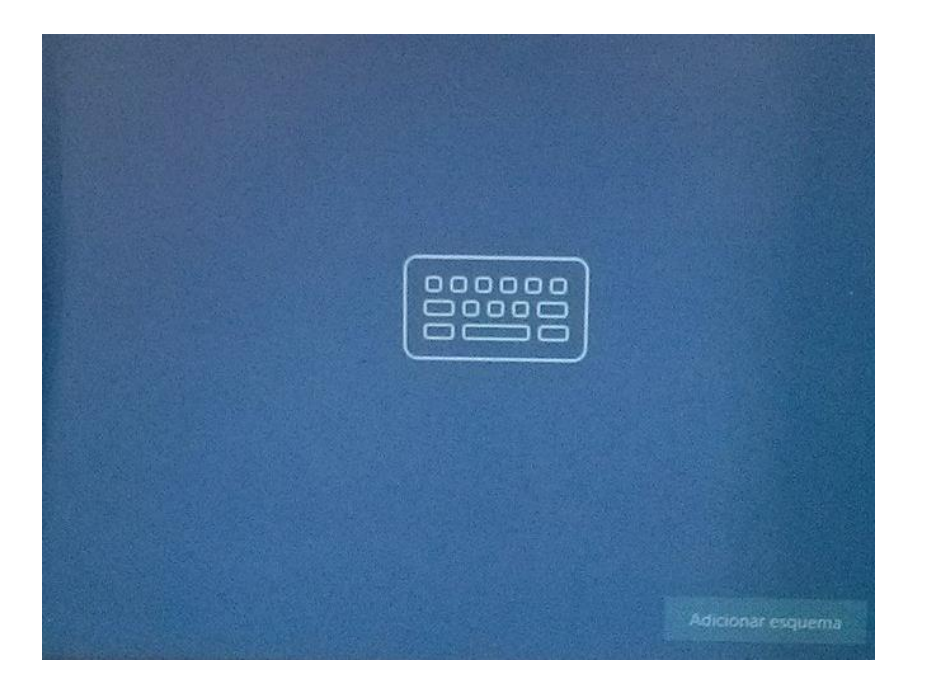

Figura 38 - Escolha de um segundo esquema do teclado.

<span id="page-51-0"></span>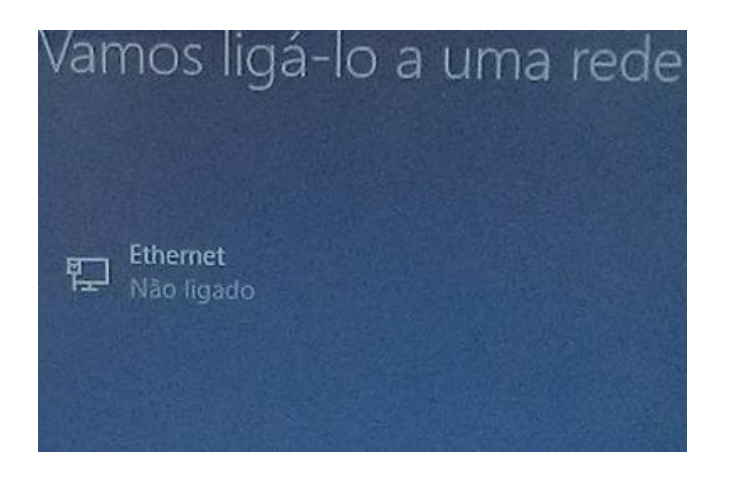

Figura 39 - Ligar a uma rede para aceder a Internet.

<span id="page-51-1"></span>Após a escolha de uma rede, surgem os seguintes passos: Nome do utilizador, palavra – passe e escolha da privacidade do computador.

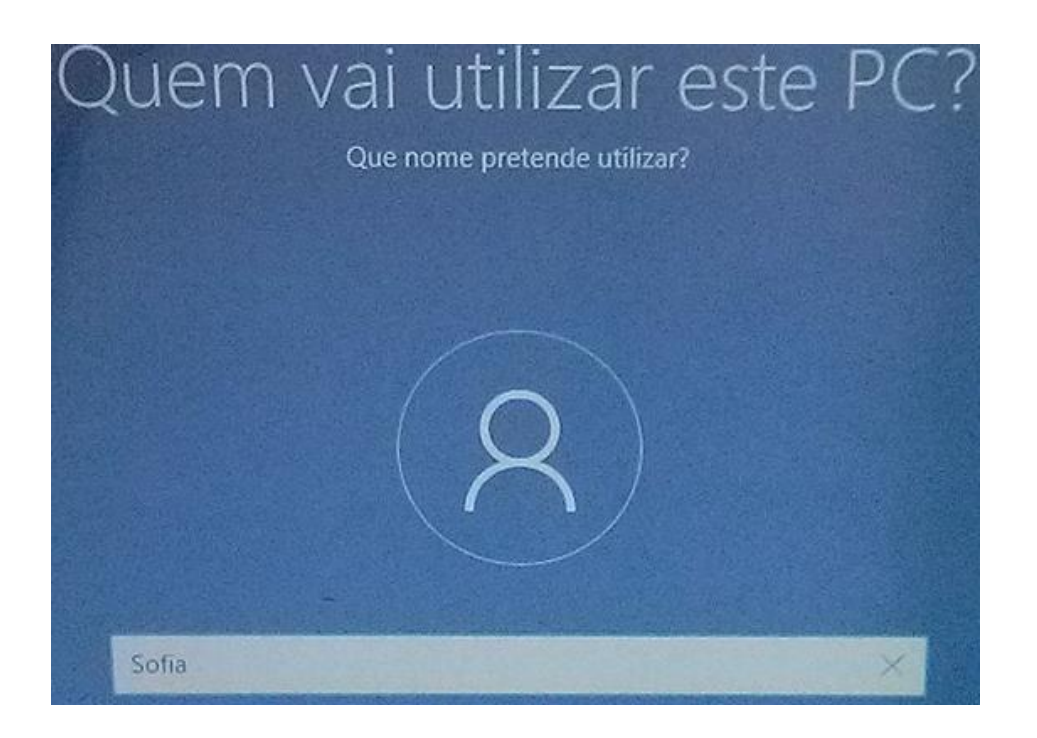

Figura 40 - Nome do utilizador.

<span id="page-52-1"></span><span id="page-52-0"></span>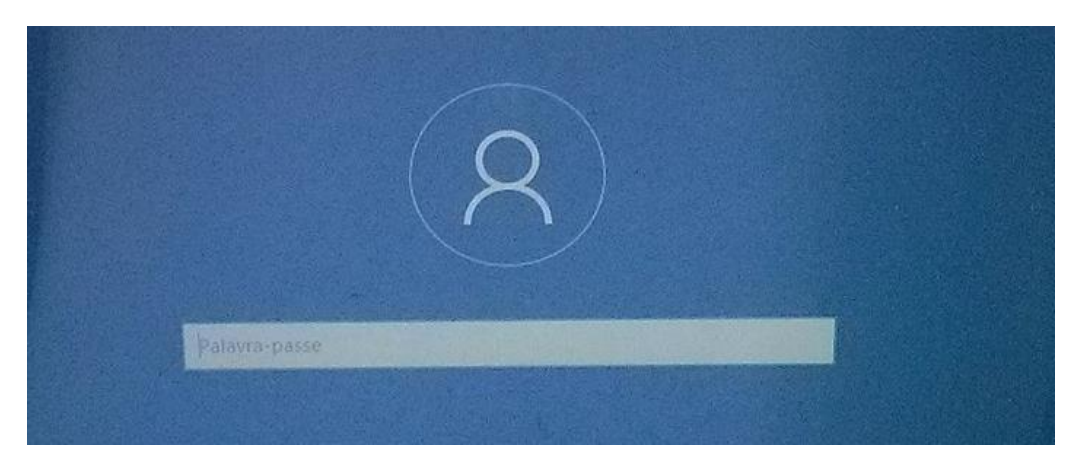

Figura 41 - Definir palavra-passe.

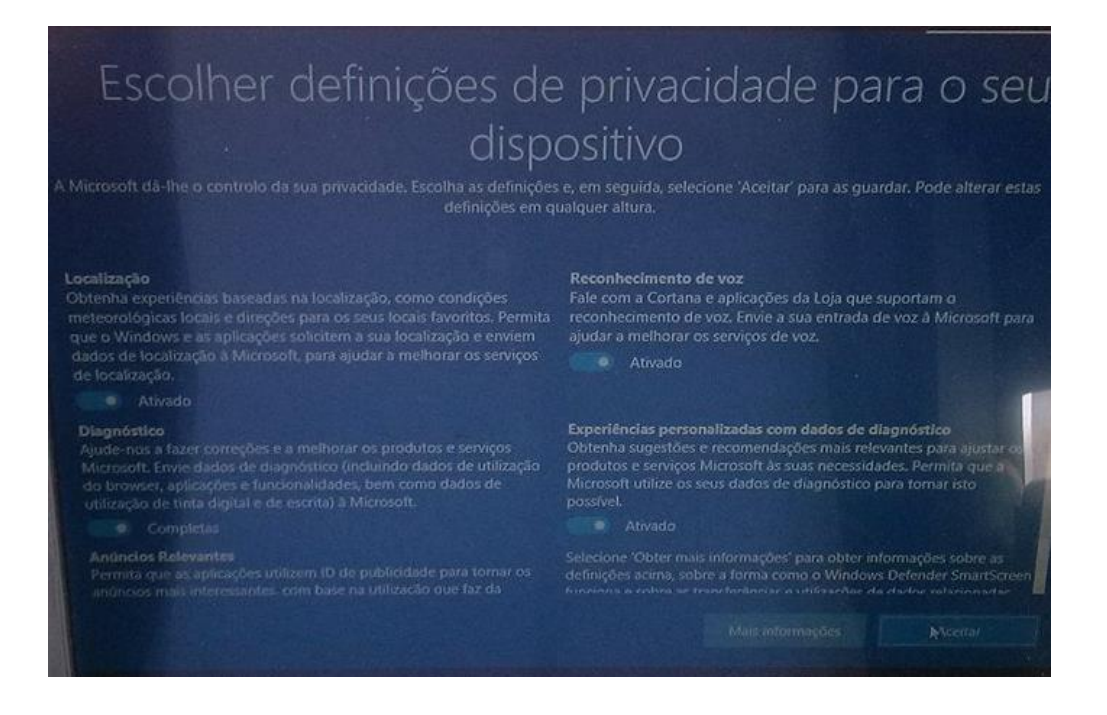

Figura 42 - Escolha das definições de privacidade do computador.

<span id="page-53-1"></span>No fim da instalação do Windows 10, verificamos se os drivers estão instalados e verificamos as atualizações. E pronto! Após termos os drivers instalados e as atualizações mais recentes instaladas, temos o computador pronto a usar, embora faltem instalar alguns programas que irão ser falados no Anexo B.

<span id="page-53-2"></span><span id="page-53-0"></span>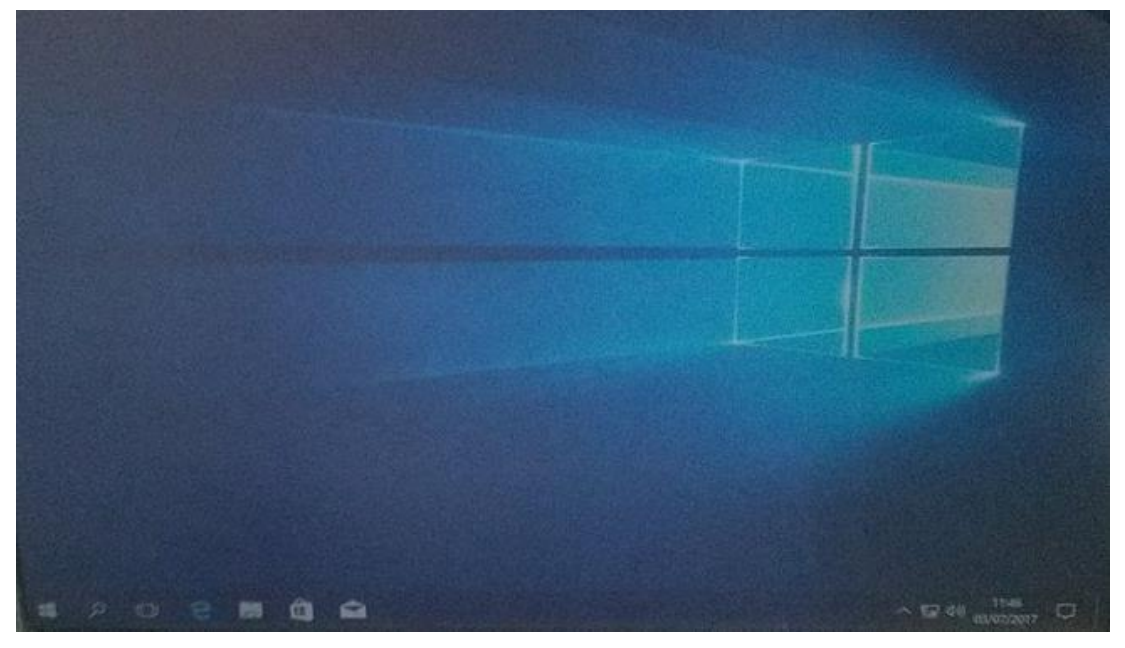

Figura 43 - Ambiente de trabalho do Windows 10, pronto a ser utilizado.

### **Anexo B**

### <span id="page-54-0"></span>**Instalação de Programas essenciais/mais utilizados pelos clientes**

Existem programas que são fundamentais/ bastantes utilizados pelos utilizadores nos computadores, aos quais nós instalamos para deixar os computadores dos clientes prontos a serem utilizados assim que são entregues aos seus proprietários.

Inicialmente, utilizamos um programa especifico para a instalação desses mesmos programas, que são eles: Google Chrome, Skype, 7-Zip, K-Lite Codecs, Java 8, -Net 4.7, Silverlight e CDBurnerXP.

| <b>Web Browsers</b><br><b>Silver Chrome</b><br><b>D</b> O Opera    | Messaging<br>Skype<br>D <sub>n</sub> Pidgin                 | Media<br><b>Let iTunes</b><br>$D$ & VLC                                   | <b>Runtimes</b><br><b>El Java 8</b><br>$E$ ru NET 4.7        | imaging<br><b>DE PaintNET</b><br>$\square$ of $GMR$     |
|--------------------------------------------------------------------|-------------------------------------------------------------|---------------------------------------------------------------------------|--------------------------------------------------------------|---------------------------------------------------------|
| <b>UW</b> Firefox                                                  | <b>D</b> <sub>C</sub> Thunderbird<br><b>D</b> Trillian      | $\square$ $\bigcirc$ $\wedge$ $\wedge$ $\wedge$<br>$\square$ + foobar2000 | Silverlight<br><b>DETAir</b>                                 | El = IrlanView<br><b>De XnView</b>                      |
| Documents<br><b>CIM Foxit Reader</b>                               | <b>Security</b>                                             | <b>Let Winamp</b><br><b>D</b> & MusicBee                                  | Shockwave                                                    | <b>El e Inkscape</b><br><b>Ellist Fast Stone</b>        |
| LibreOffice<br><b>Die SumatraPDF</b><br><b>CutePDE</b>             | Essentials<br>A <sub>vars</sub><br>$\square$ AVG            | <b>Dia Audacity</b><br>K-Lite Codecs<br><b>LIGOM</b>                      | <b>File Shanno</b><br>Q qBittorrent<br>S eMule               | Greenshot<br><b>Eigh ShareX.</b>                        |
| <b>DE PDFCreator</b><br><b>DE CoenOffice</b>                       | Malwarebytes<br>G Ad-Aware<br>Spybot 2                      | Spotify<br><b>Ши ссер</b><br>MediaMonkey                                  | Other                                                        | Online Storage<br><b>Ele Dropbox</b><br>CL Google Drive |
| <b>Unimes</b><br><b>DE TeamViewer 12</b><br><b>Les traggers</b>    | <b>El Avira</b><br>SUPERAntiSpyware                         | M HandBrake<br>Compression                                                | Evernote<br>Cico Google Earth<br>Steam                       | <b>El Mozy</b><br>Li av OneDrive                        |
| <b>DV RealVNC</b><br><b>Car TeraCooy</b><br><b>C.C. COBONNIXP.</b> | Developer Tools<br><b>El P. Python</b><br><b>BEIleZilla</b> | $H_0$ $7Z$<br>PøaZip<br><b>WINKAR</b>                                     | <b>Dun KeePass 2</b><br>Li Everything<br><b>EN NV Access</b> | D & SugarSync                                           |
| <b>Carl Revo</b><br><b>City Launchy</b><br><b>ID an Winterfilm</b> | Notepad »<br><b>D</b> JOK 8<br><b>EL JOK 264 B</b>          |                                                                           |                                                              |                                                         |

<span id="page-54-1"></span>Figura 44 - Programas necessários para serem instalados nos computadores.

| <b>Hide details</b>  |                     | Write feetback | Cancel |
|----------------------|---------------------|----------------|--------|
| Application          | <b>Status</b>       |                |        |
| Chrome               | <b>Downloading</b>  |                |        |
| Silverlight          | Waiting to download |                |        |
| B sval               | Waiting to download |                |        |
| <b>Java x648</b>     | Waiting to download |                |        |
| $7 - 700$            | Waiting to download |                |        |
| <b>K-Lite Codecs</b> | Waiting to download |                |        |
| Skype                | Waiting to download |                |        |
| <b>NET 4.7</b>       | Waiting to download |                |        |
| <b>CDBurnerXP</b>    | Warbing to download |                |        |

Figura 45 - Instalação dos programas.

<span id="page-55-0"></span>

| Hide details  |                 | Write feedback | <b>Close</b> |
|---------------|-----------------|----------------|--------------|
| Application   | Status          |                |              |
| Chrome        | OK.             |                |              |
| Siverboht     | OK              |                |              |
| Java B        | OK.             |                |              |
| 3ava x648     | OK              |                |              |
| $7 - 20$      | OK              |                |              |
| K-Lite Codecs | <b>OK</b>       |                |              |
| <b>Skype</b>  | OK.             |                |              |
| NET 4.7       | OK (up to date) |                |              |
| CDBurnerXP    | OK              |                |              |

Figura 46 - Finalização da instalação dos programas necessários.

<span id="page-55-1"></span>Após termos os programas fundamentais instalados, abrimos o Google Chrome para o definir como navegador favorito.

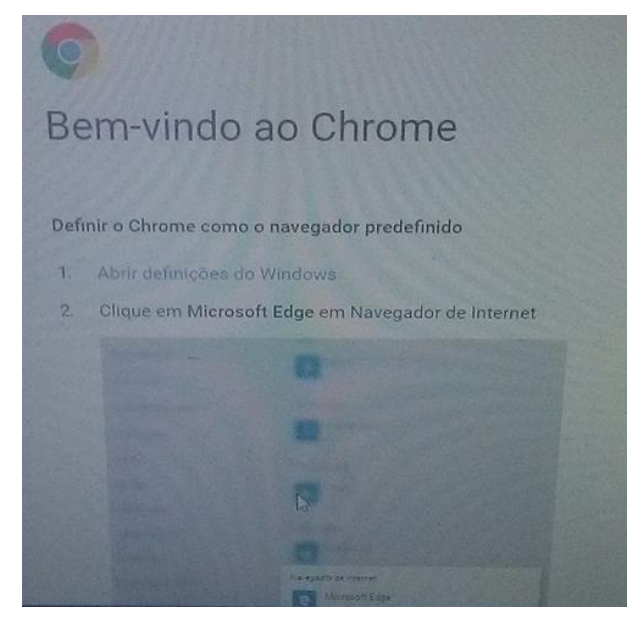

Figura 47 - Abrir o Navegador da Internet.

<span id="page-56-0"></span>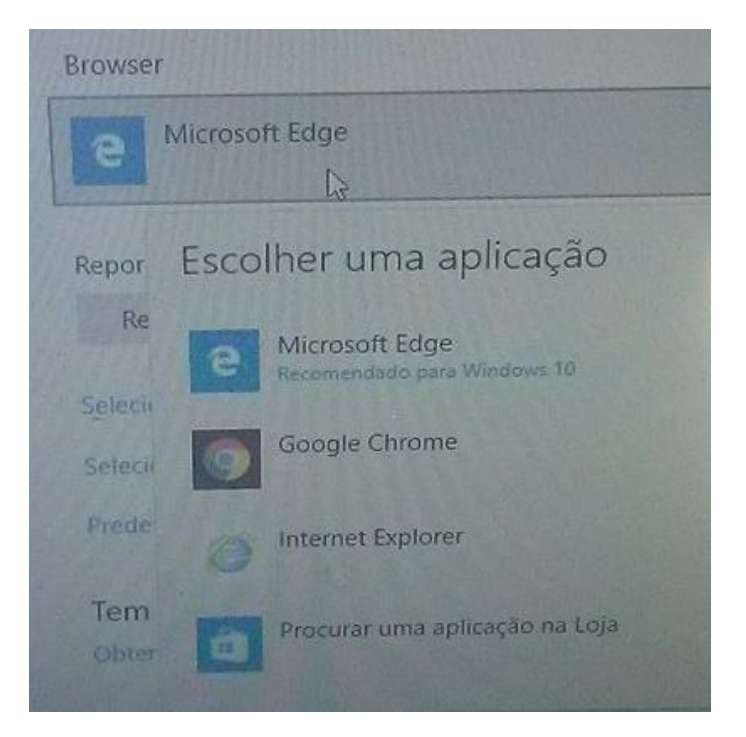

Figura 48 - Opções do Browser.

<span id="page-56-2"></span><span id="page-56-1"></span>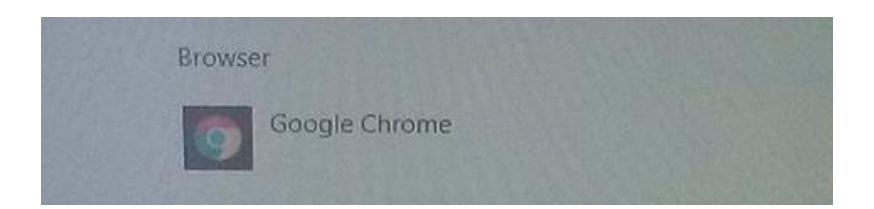

Figura 49 - Escolher Google Chrome.

Após a predefinição do navegador, instalamos o Acrobat Reader, programa de leitura de ficheiros PDF.

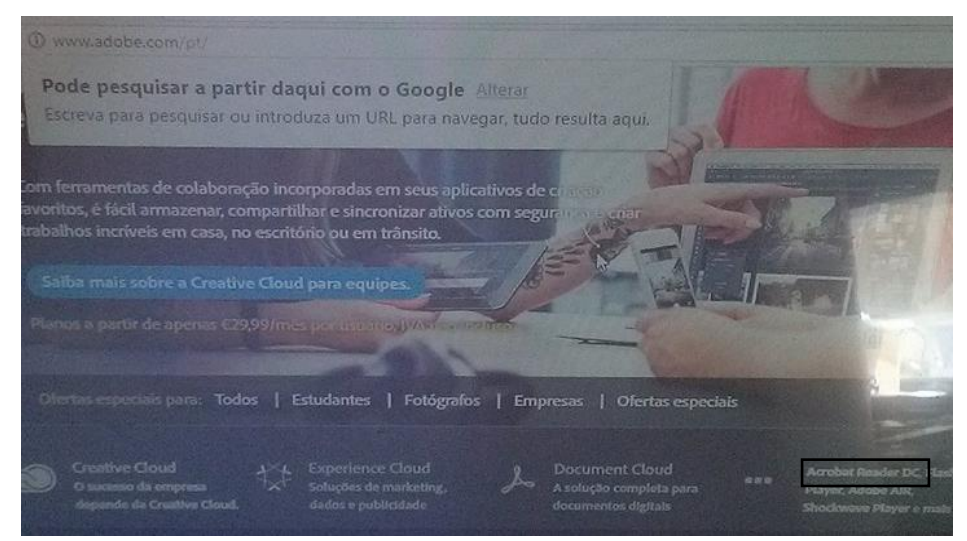

Figura 50 - Aceder ao site da Adobe e clicar do Acrobat Reader DC.

<span id="page-57-0"></span>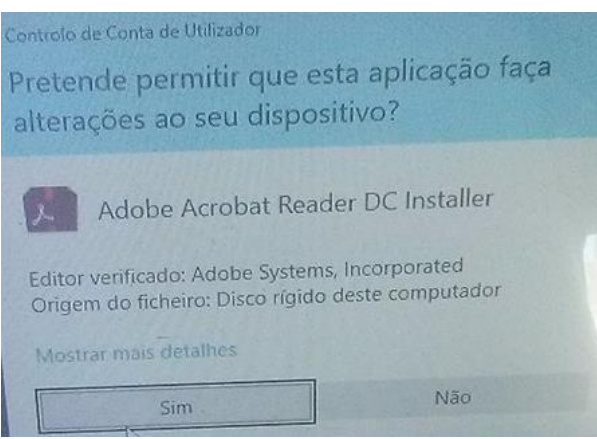

Figura 51 - Abrimos a instalação do Adobe Reader.

<span id="page-57-2"></span><span id="page-57-1"></span>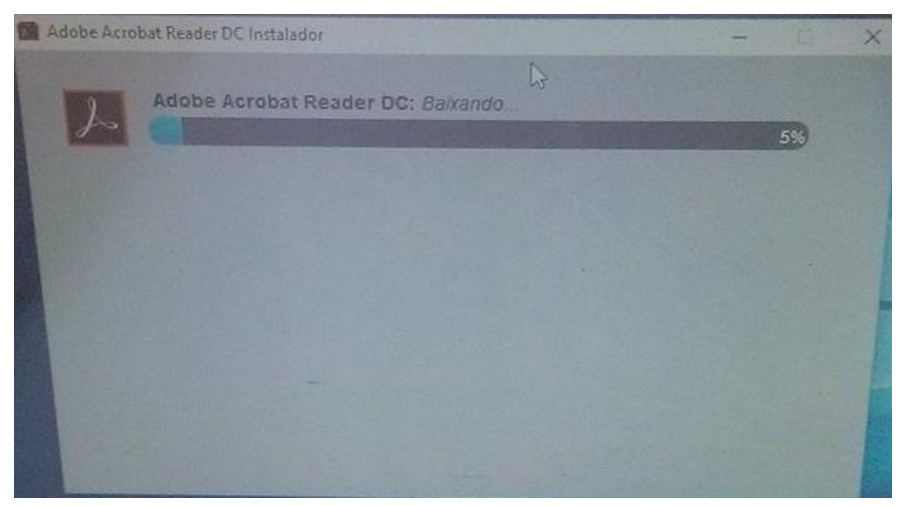

Figura 52 - Instalação do Acrobat Reader.

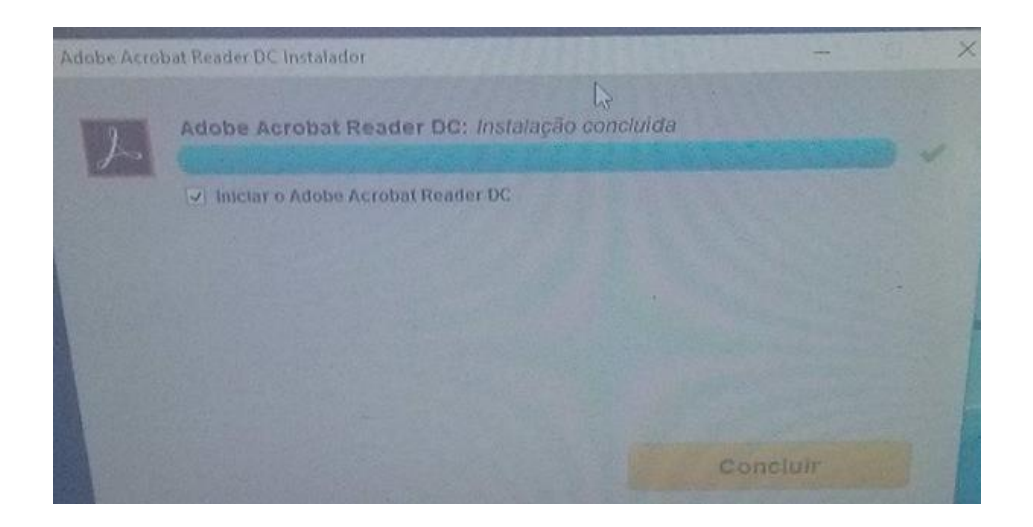

Figura 53 - Finalização da instalação do Adobe Acrobat Reader.

<span id="page-58-0"></span>Após termos finalizado a instalação do Adobe Acrobat Reader DC, abrimos o programa e surge uma mensagem a sugerir se queremos definir o Adobe como padrão, tal como mostra a Figura 54.

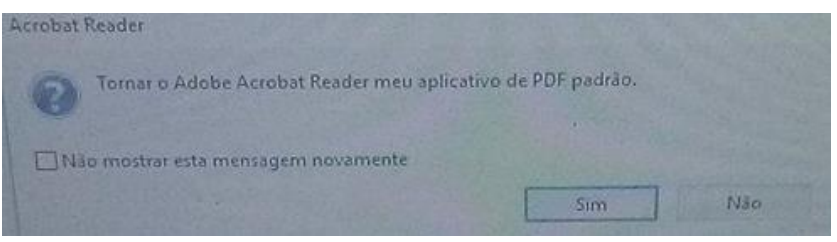

Figura 54 - Definir o Adobe Acrobat Reader como padrão.

<span id="page-58-1"></span>Para definição do Acrobat Reader, fazemos os seguintes passos:

- 1º Clicamos no programa Adobe Acrobat Reader DC;
- 2º Clicamos em Definir programa como predefinido;
- 3º Clicamos em OK.

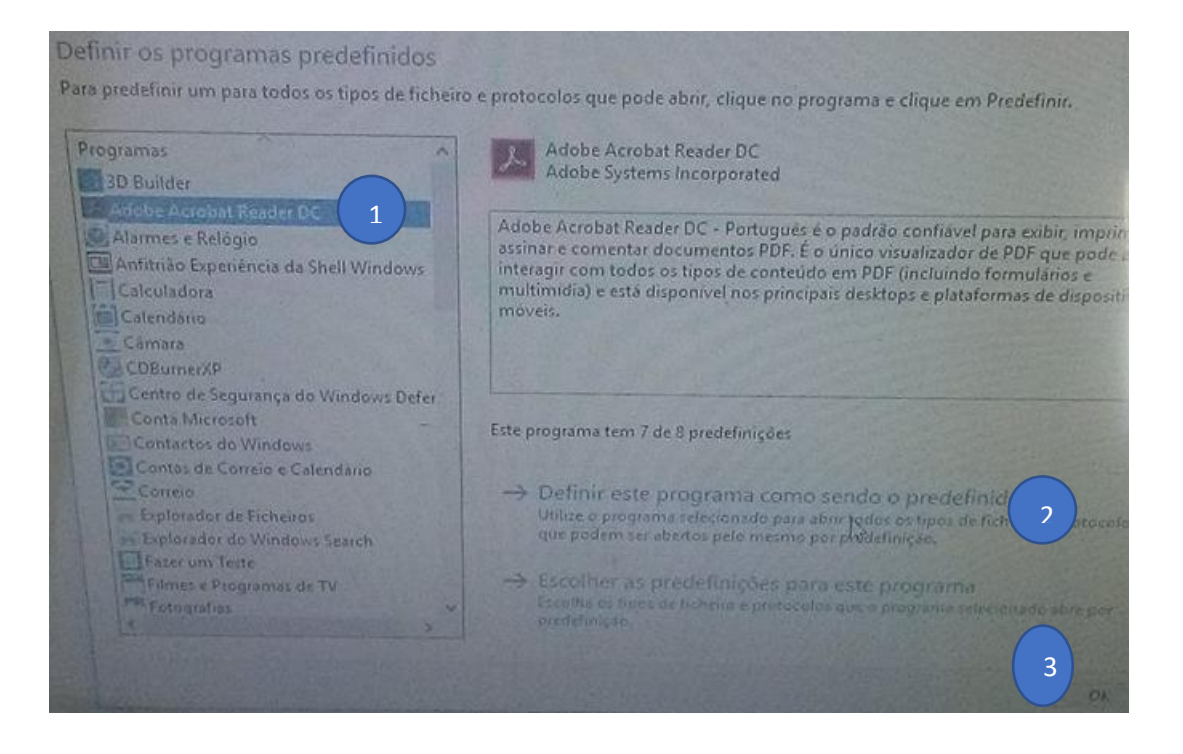

Figura 55 - Passos para predefinição do Adobe Acrobat Reader.

<span id="page-59-1"></span><span id="page-59-0"></span>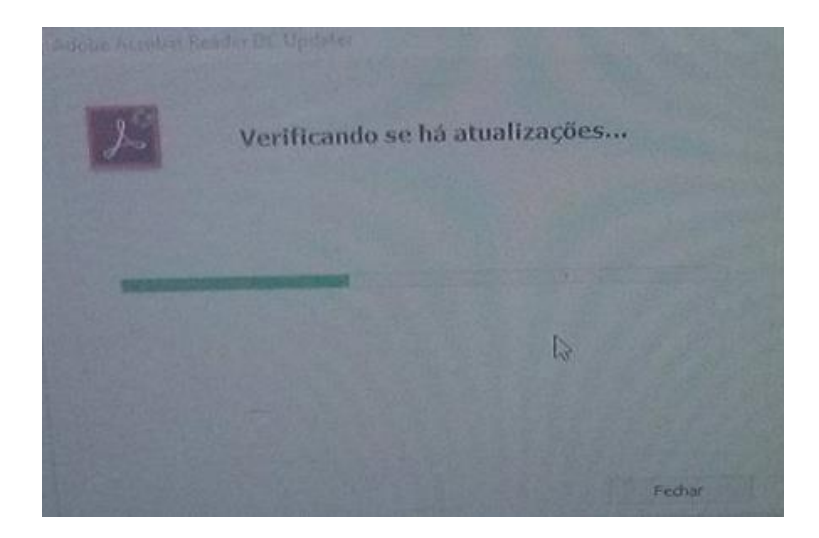

Figura 56 - Verificar se existem atualizações recentes do Adobe Acrobat Reader.

### **Anexo C**

### **Instalação do Office 2016**

<span id="page-60-1"></span><span id="page-60-0"></span>A última etapa para deixarmos os computadores prontos para serem entregues aos clientes, é a instalação do Office 2016 e verificar se existem atualizações. Acedemos ao site Office.com/setup usando as credenciais do cliente ao qual foram registadas no Office, e passamos a instalação do Office 2016. Esta instalação demora cerca de alguns minutos.

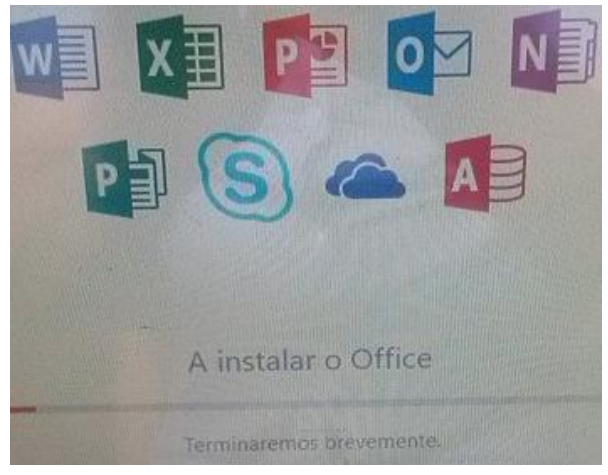

Figura 57 - Instalação do Office 2016.

<span id="page-60-2"></span>Após ter finalizado a instalação do Office, abrimos o Word e surgem algumas janelas no Word, tal como mostram as Figuras 58, 59 e 60.

Na Figura 68, introduzimos o email do cliente registado no site oficial do Office.

<span id="page-60-3"></span>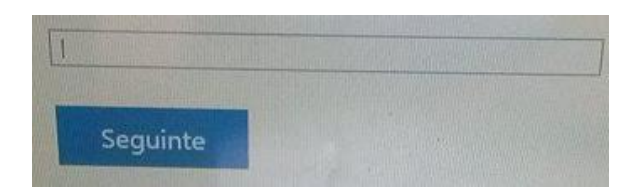

Figura 58 - Introdução de email do cliente.

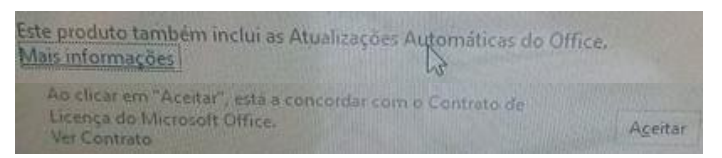

Figura 59 - Informação acerca das atualizações automáticas.

<span id="page-61-0"></span>A seguinte figura, mostra o seguinte passo relacionado com o tipo de ficheiros que queremos predefinir. O normal é escolher a opção "Formatos Office Open XML".

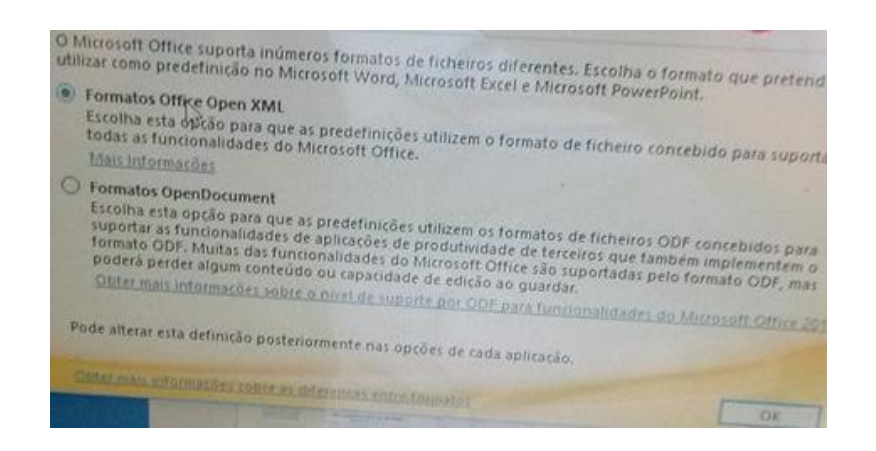

Figura 60 - Escolha das opções de Ficheiros Predefinidos.

<span id="page-61-1"></span>

| Ficheiro<br>Base                         | Estrutura<br>Inserir | Esquema       | Referências<br>Correio                                                                                                    | Rever<br>Ver |                       | <b>Foxit Reader PDF</b>              | Q Diga-me o que pretende fazer |          |                                   |                                                       | A Partilhar |
|------------------------------------------|----------------------|---------------|----------------------------------------------------------------------------------------------------|--------------|-----------------------|--------------------------------------|--------------------------------|----------|-----------------------------------|-------------------------------------------------------|-------------|
| $\frac{36}{\pi}$<br>$\frac{1}{\sqrt{2}}$ |                      |               | N $I \subseteq \cdot$ also $X_2$ $X^2$ $\bigotimes \cdot \frac{90}{4} \cdot \bigotimes \cdot \cdot = \equiv \equiv \frac{1}{4}E \cdot \bigotimes \cdot \frac{11}{4} \cdot \bigotimes \cdot \cdot \cdot = \frac{1}{4}$ Thormal 1 Sem Esp Cabeçalh |              |                       | AaBbCcDd AaBbCcDd AaBbCcC AaBbCc AaB |                                | Título 1 | Título<br>$\overline{\mathbf{v}}$ | $D$ Localizar $\sim$<br>ab Substituir<br>Selecionar - |             |
| Área de Transferência Fx                 |                      | Tipo de Letra | $\Gamma_{\rm H}$                                                                                                    | Parágrafo    | $\Gamma_{\rm M}^{-1}$ |                                      | Estilos                        |          |                                   | Edição<br>$\Gamma_{\rm M}^-$                          | $\hat{=}$   |
|                                          |                      |               |                                                                                                    |              |                       |                                      |                                |          |                                   |                                                       |             |
|                                          |                      |               |                                                                                                    |              |                       |                                      |                                |          |                                   |                                                       | ÷           |
| Página 1 de 1 0 palavras [3]             |                      |               |                                                                                                    |              |                       |                                      |                                | 田        |                                   |                                                       | $+ 100%$    |

<span id="page-61-2"></span>Figura 61 - Word pronto a ser utilizado.

Após a instalação do Office 2016, verificamos se existem últimas atualizações e no fim o computador fica pronto para ser entregue ao cliente.

| 63          | Página Principal             | Windows Update                                                                                                    |                             |
|-------------|------------------------------|----------------------------------------------------------------------------------------------------|-----------------------------|
|             | Localizar uma definição<br>R | Estado da atualização                                                                                                    | Tem dúvidas?<br>Obter ajuda |
|             | Atualizar e segurança        | c<br>A procurar atualizações                                                                                                    | Melhorar o Windows.         |
| Đ.          | <b>Windows Update</b>        | Histórico de atualizações                                                                                                    | Enviar-nos comentários      |
| v           | Windows Defender             |                                                                                                    |                             |
| 초           | Cópia de Segurança           | Atualizar definições                                                                                                    |                             |
|             | Resolução de problemas       | As atualizações serão transferidas e instaladas automaticamente, exceto em ligações com tráfego limitado (que podem<br>estar sujeitas à cobrança de tarifas). Nestes casos, apenas serão transferidas automaticamente as atualizações necessárias<br>para manter uma boa execução dos serviços Windows. |                             |
| O           | Recuperação                  | Alterar horas de atividade                                                                                                    |                             |
| ⊘           | Ativação                     | Opções de reinício                                                                                                    |                             |
| Å           | Localizar o Meu Dispositivo  | Opções avançadas                                                                                                    |                             |
| Ħ           | Para programadores           | Está à procura de informações sobre as atualizações mais recentes?<br>Mais informações                                                                                                    |                             |
| $R_{\rm e}$ | Programa Windows Insider     |                                                                                                    |                             |

Figura 62 - Verificar se existem atualizações.

<span id="page-62-1"></span><span id="page-62-0"></span>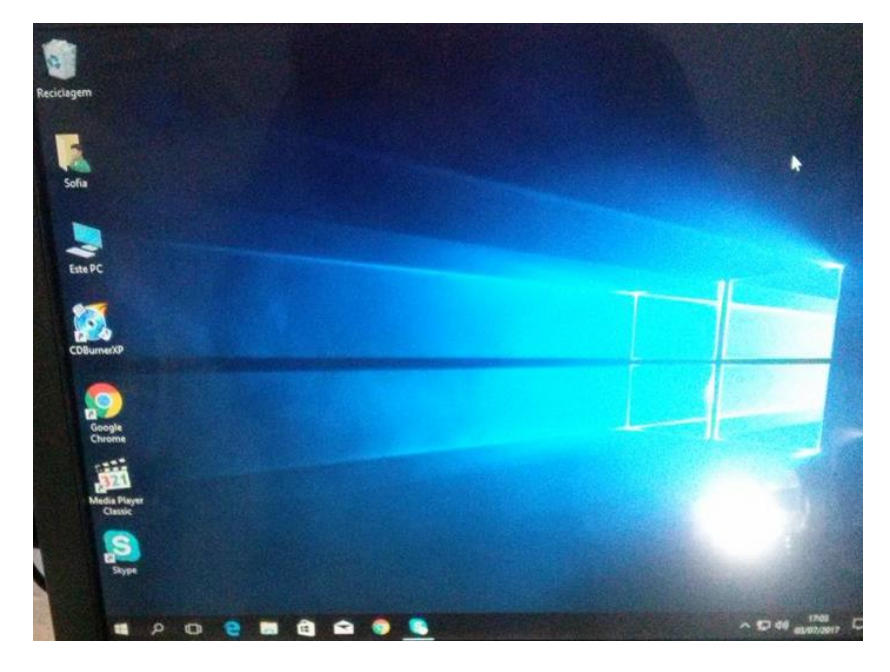

Figura 63 - Computador pronto a ser entregue ao seu proprietário.